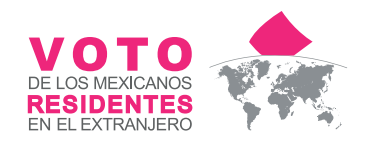

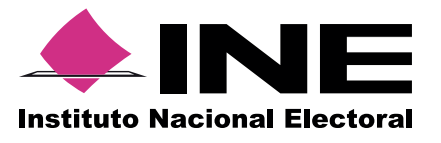

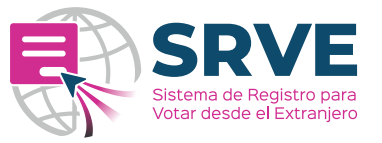

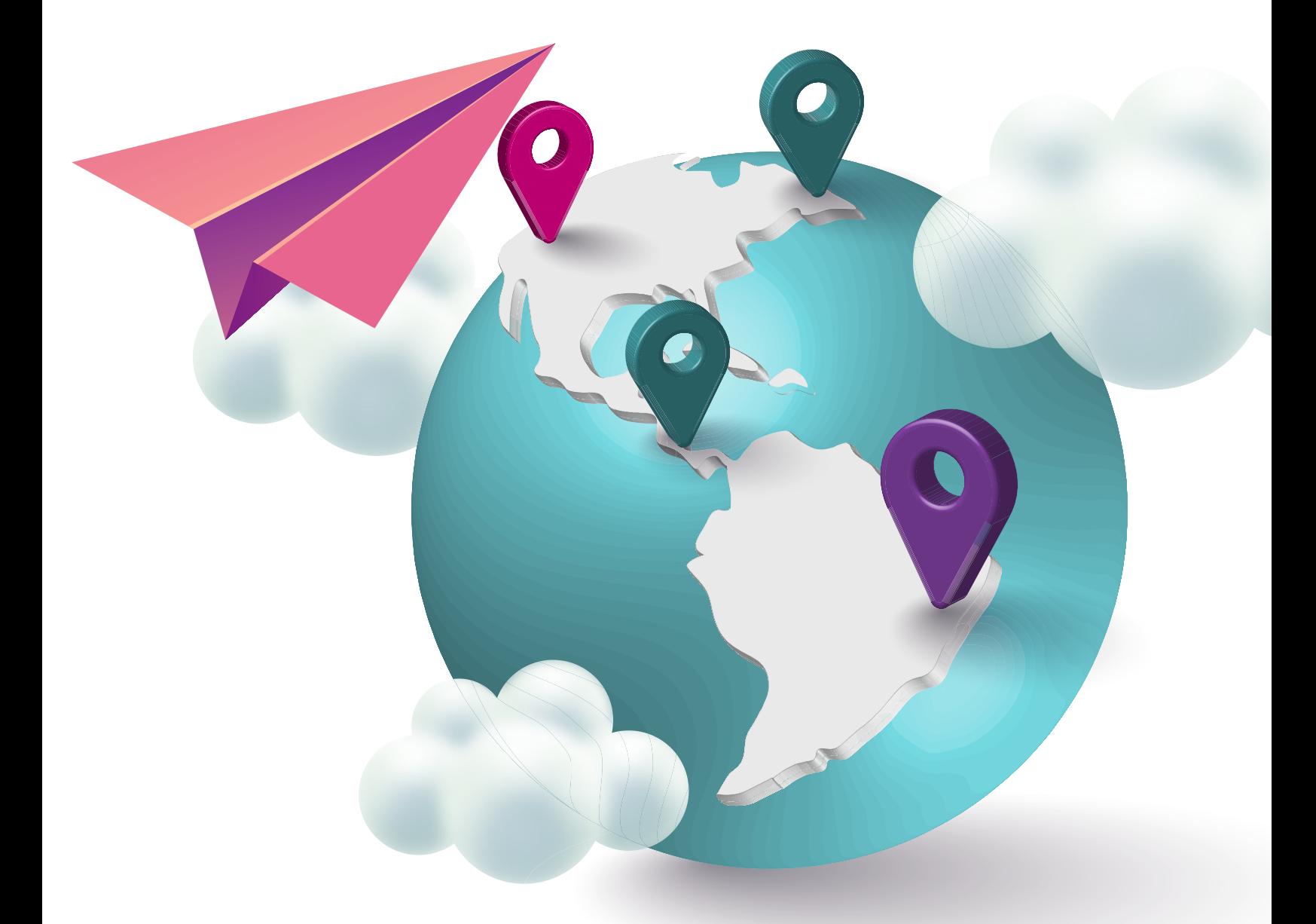

#### **CIUDADANO**  $\bullet$  , is a positive extra  $\bullet$ **GUÍA DE USO** DEL SISTEMA DE REGISTRO PARA VOTAR DESDE EL EXTRANJERO **CIUDADANO**

Unidad T cnica de Servicios de Inform tica Unidad Técnica de Servicios de Informática

# **ÍNDICE**

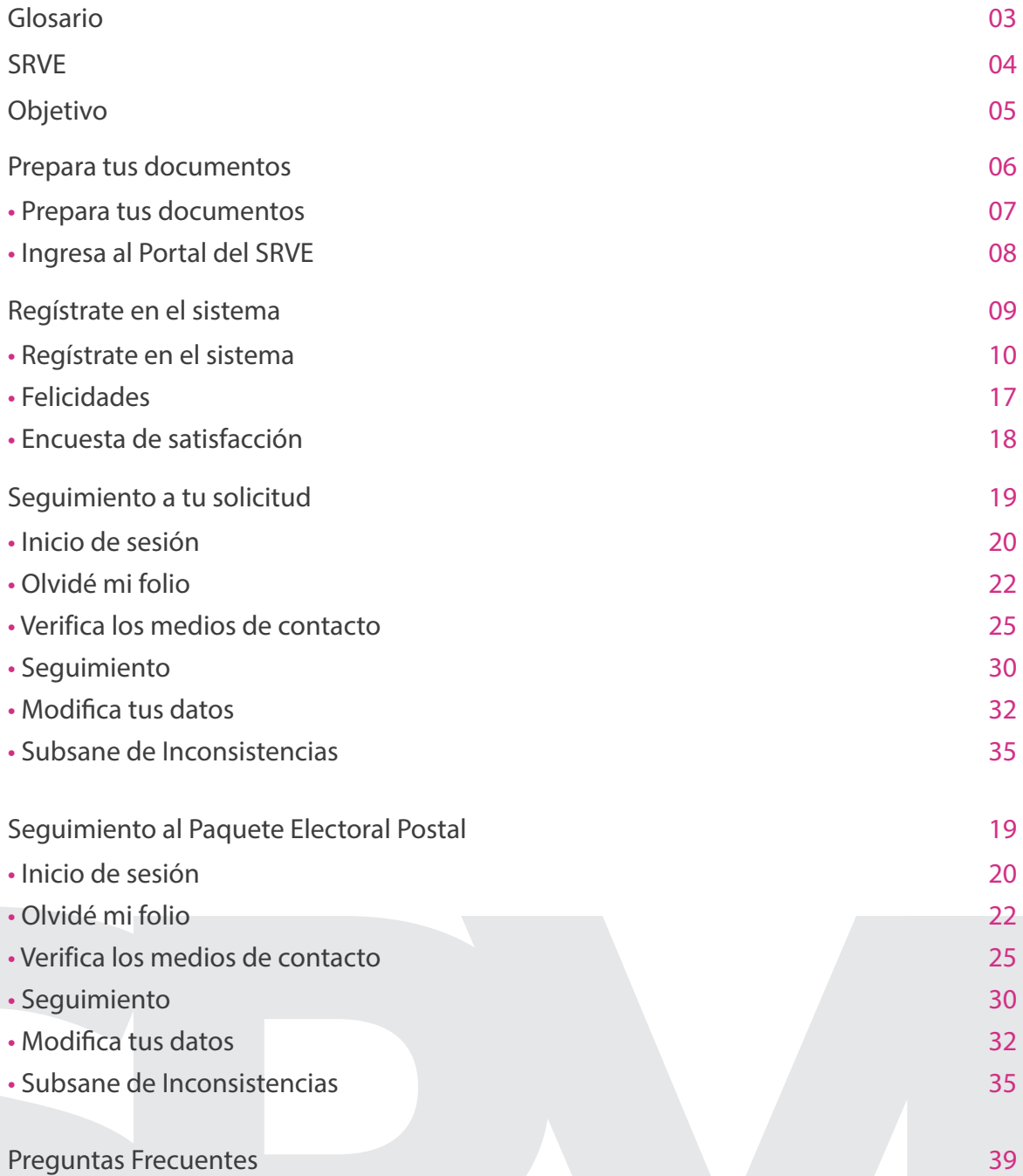

# **GLOSARIO**

DERFE: Dirección Ejecutiva del Registro Federal de Electores INE: Instituto Nacional Electoral LNERE: Lista Nominal de Eletores Residentes en el Extranjero SRVE: Sistema de Registro para Votar desde el Extranejro SVEI: Sistema de Voto Electrónico por Internet VMRE: Voto de los Mexicanos Residentes en el Extranjero

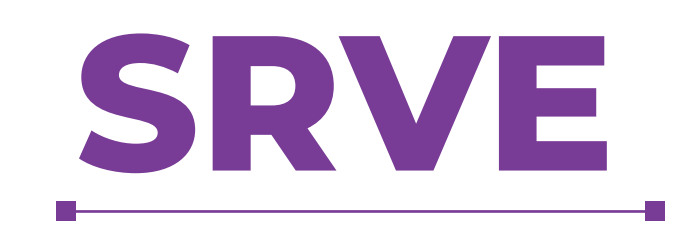

El Sistema de Registro para Votar desde el Extranjero (SRVE), es una herramienta en línea administrada por la Dirección Ejecutiva del Registro Federal de Electores (DERFE) e implementada por la Unidad Técnica de Servicios de Informática (UNICOM) para que los ciudadanos residentes en el extranjero puedan realizar su solicitud de inscripción a la Lista Nominal de Electores Residentes en el Extranjero (LNERE).

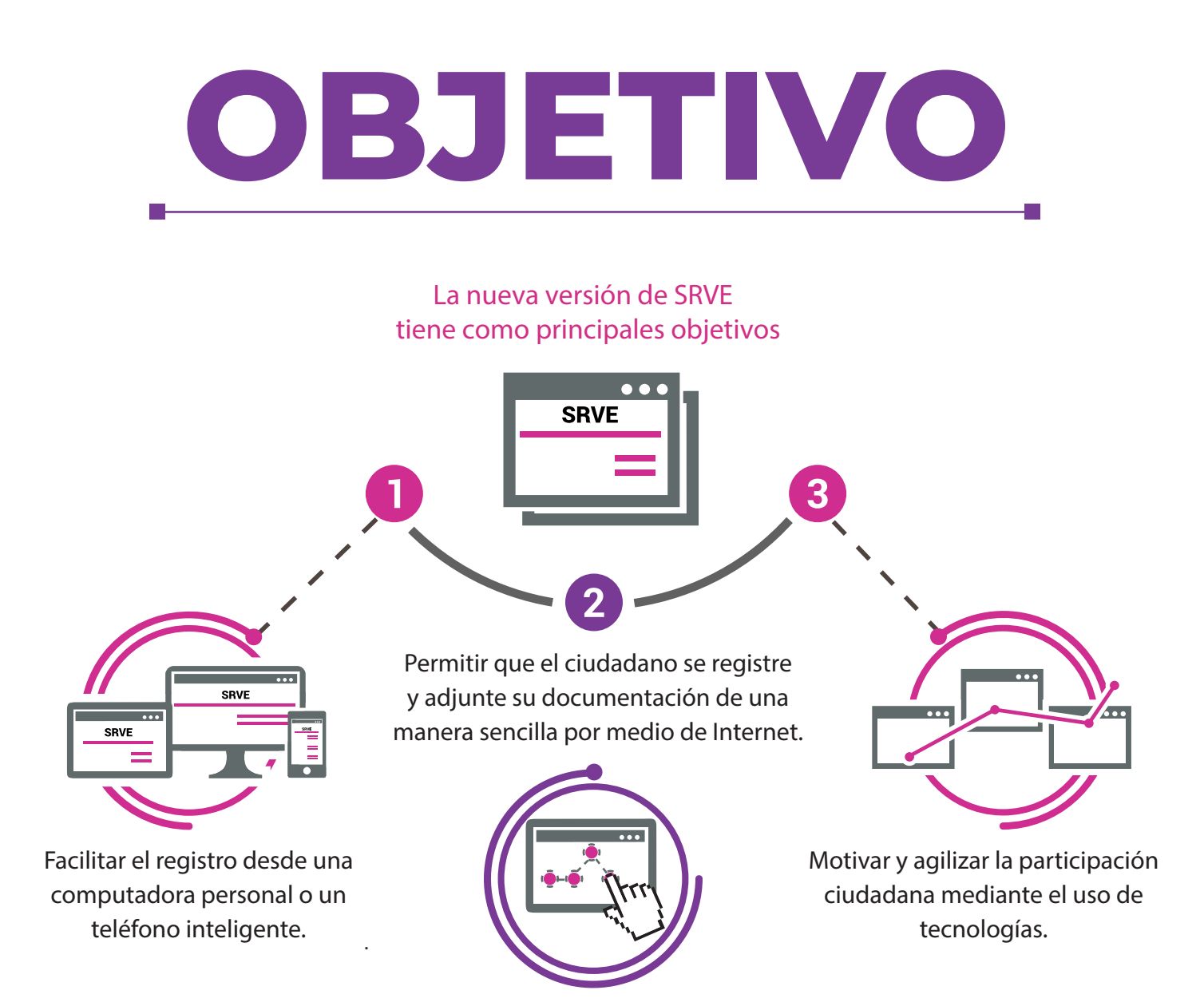

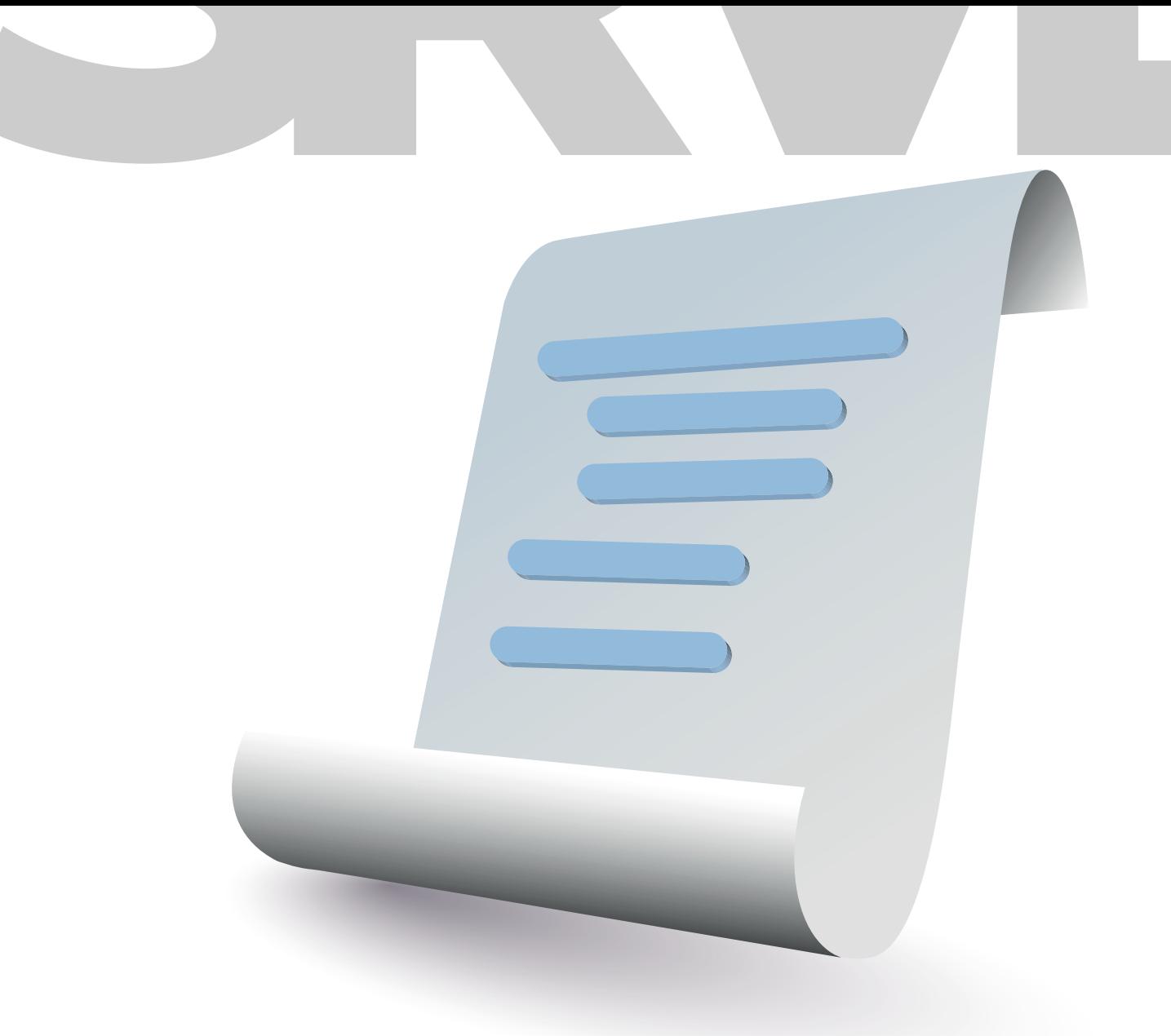

# PREPARA TUS **DOCUMENTOS**

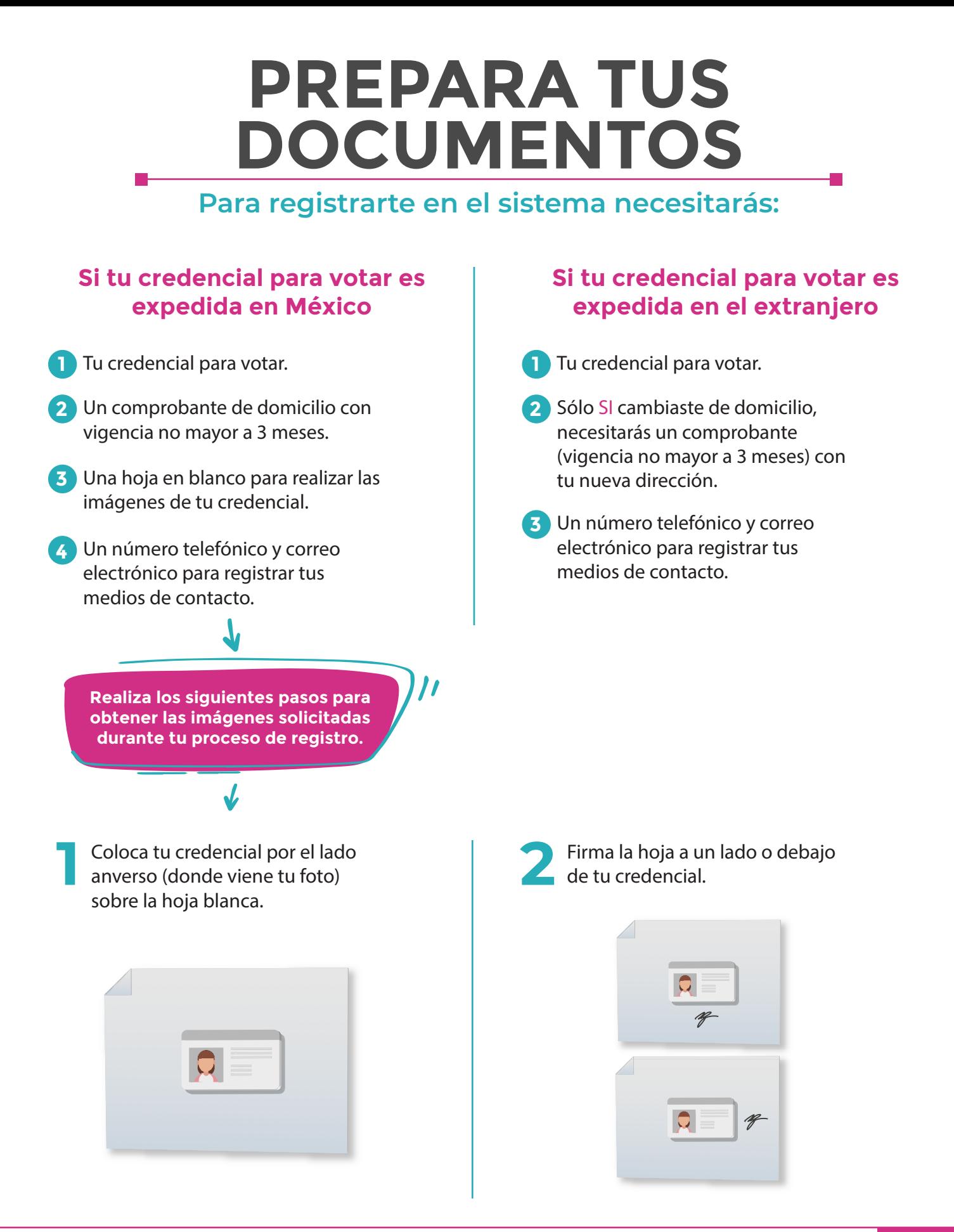

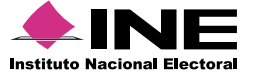

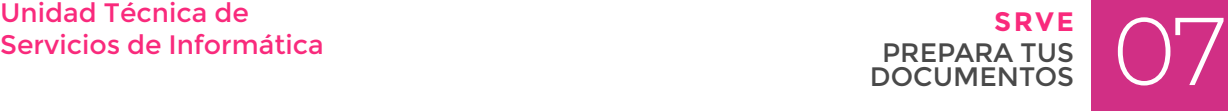

Toma una fotografía y guárdala en tu dispositivo.

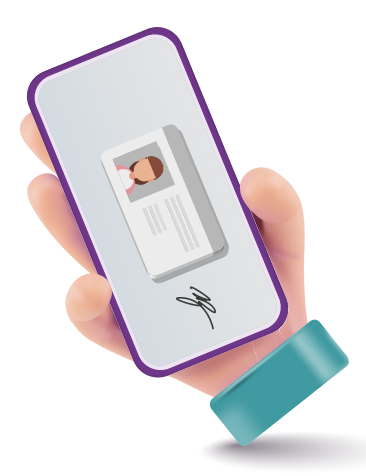

Realiza el mismo procedimiento **3 4** para el reverso de tu credencial.

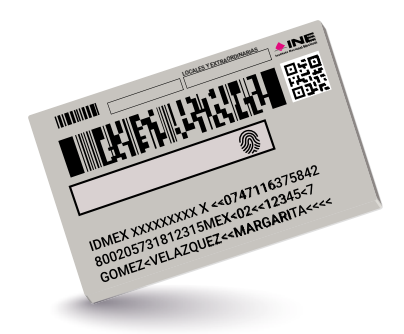

**SRVE**

PREPARA TUS **DOCUMENTOS** 

# **INGRESA AL PORTAL DEL SRVE**

#### **Conoce el Portal del SRVE**

Ingresa a la dirección: https://votoextranjero.ine.mx/

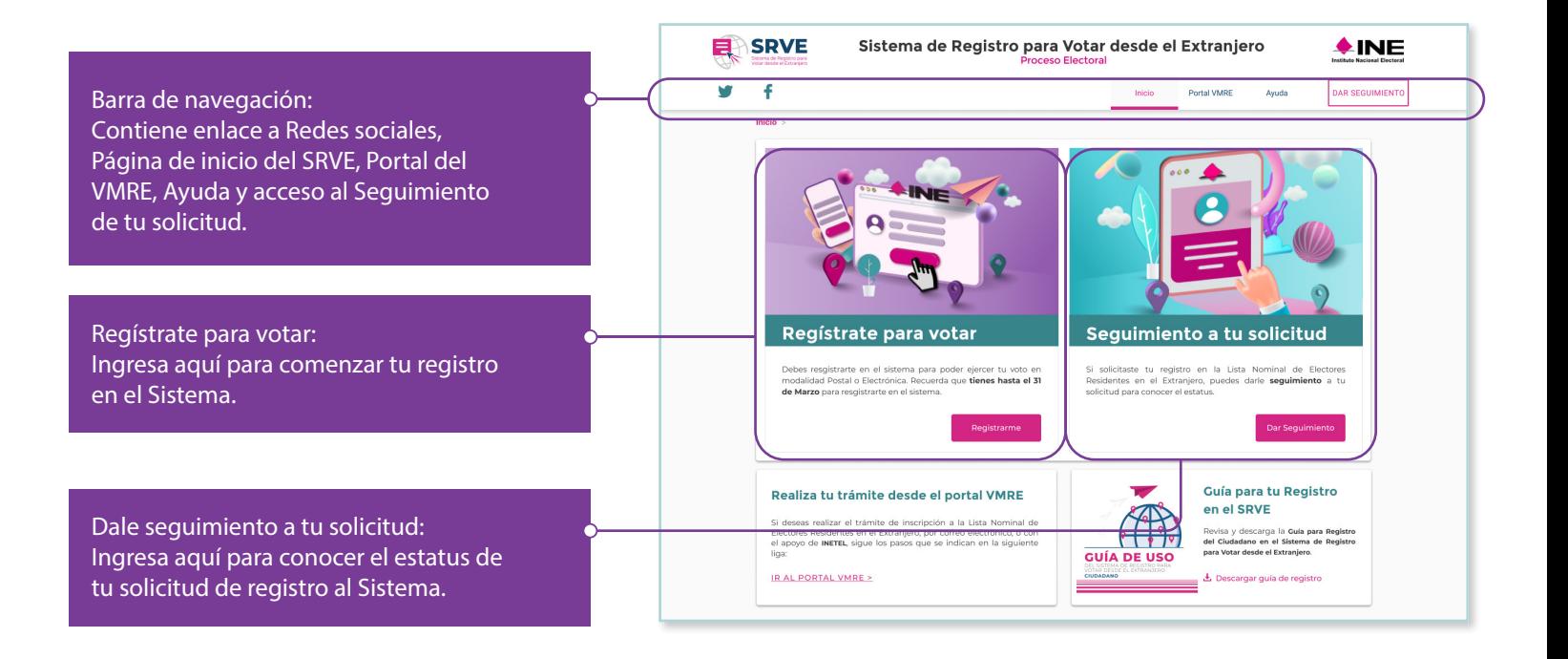

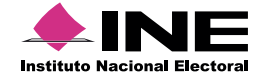

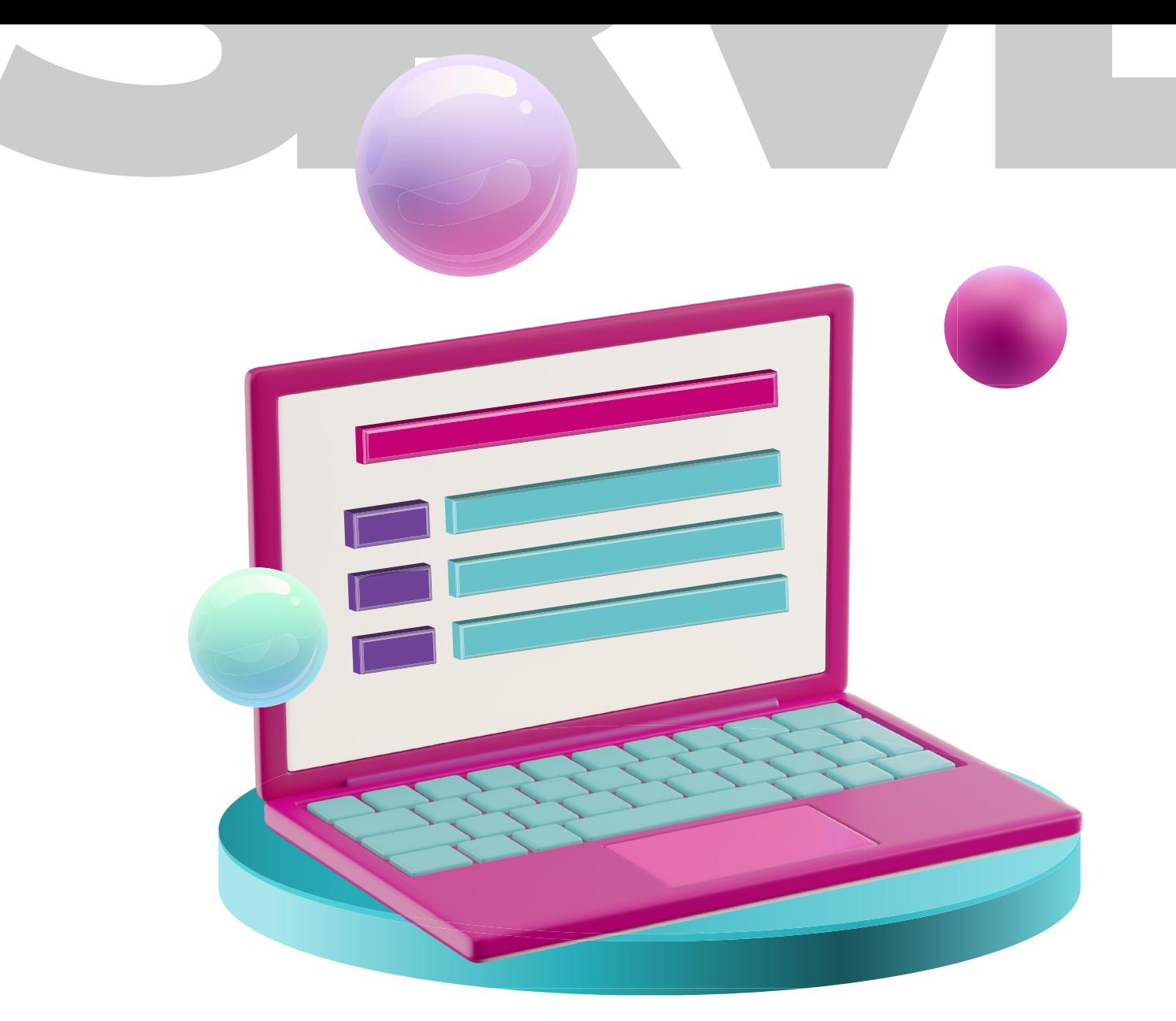

# **REGÍSTRATE**  EN EL **SISTEMA**

# **REGÍSTRATE EN EL SISTEMA**

#### **Comienza con tu registro**

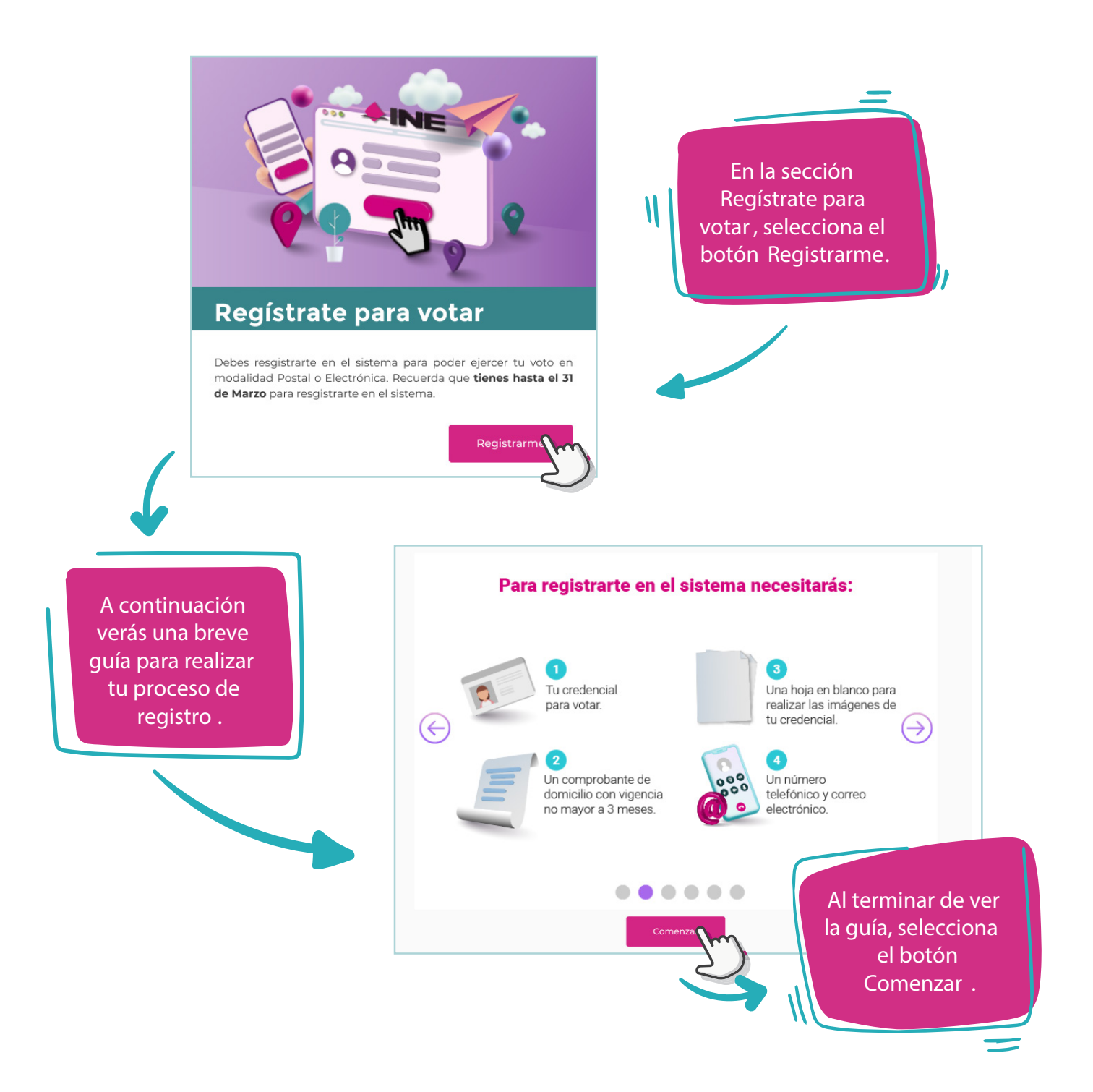

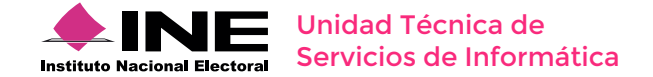

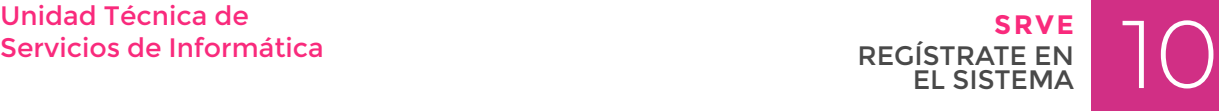

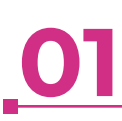

Debes seleccionar el tipo de credencial que tienes, si es con tu foto al lado derecho o al izquierdo.

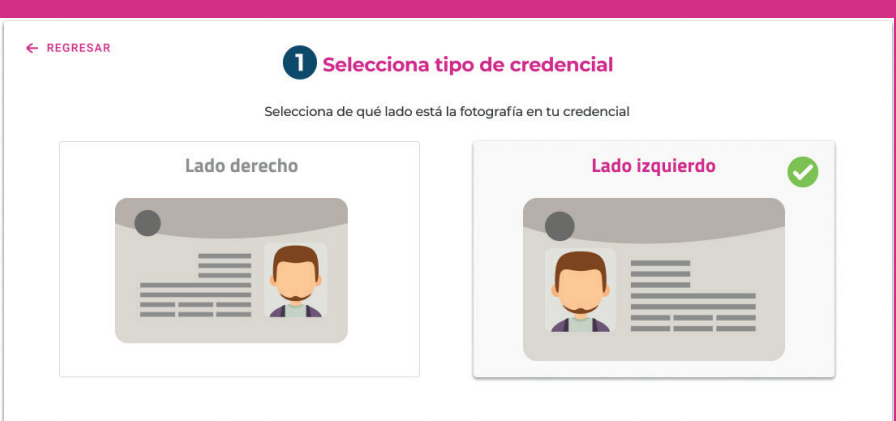

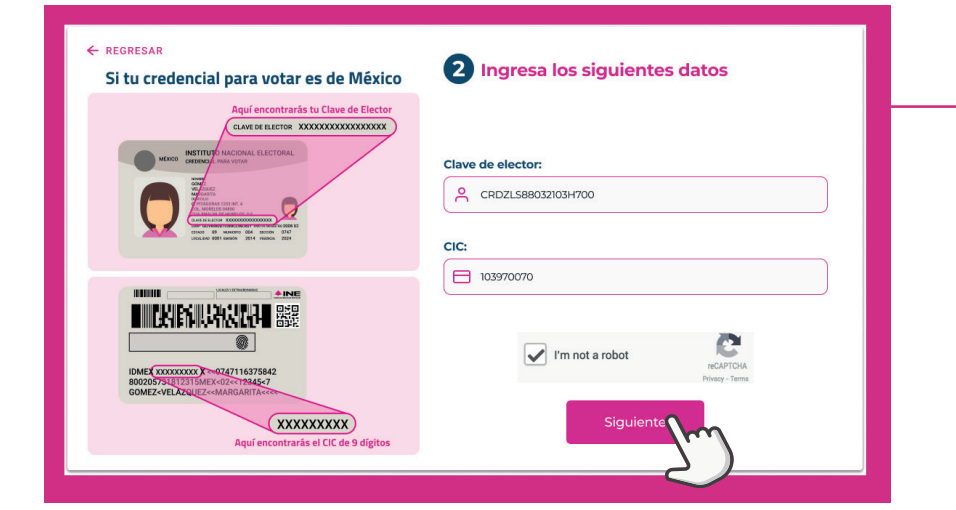

Ten a la mano tu credencial para votar, se solicitarán algunos datos únicos para iniciar tu registro.

**02**

Utiliza la guía ilustrada que aparece junto al formulario para localizar estos datos en tu credencial y escríbelos como se solicitan.

### **03**

Lee los Términos y condiciones sobre el tratamiento de tus datos personales, posteriormente selecciona el botón Aceptar para continuar.

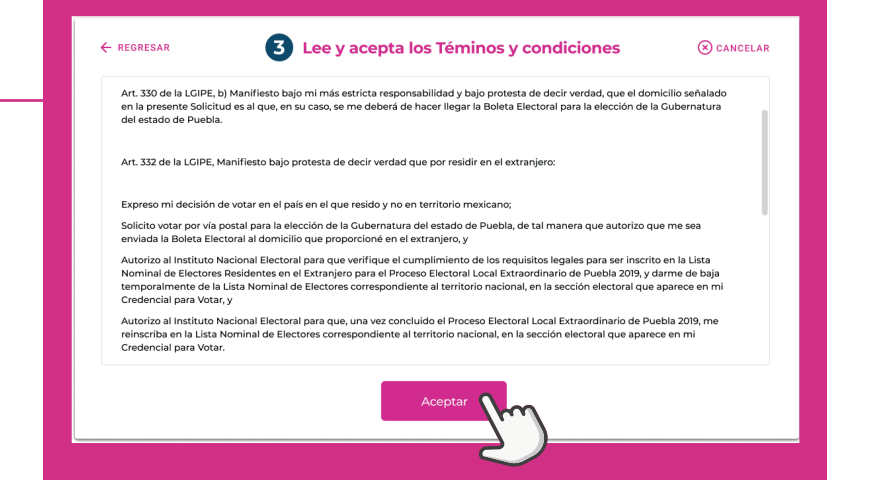

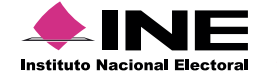

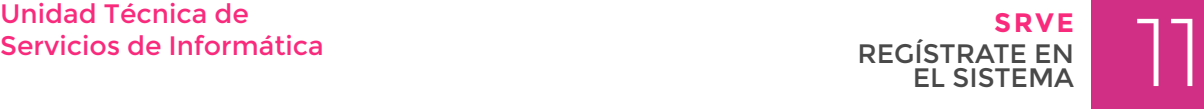

#### **Llena tu Solicitud de Inscripción a la Lista Nominal de Electores Residentes en el Extranjero.**

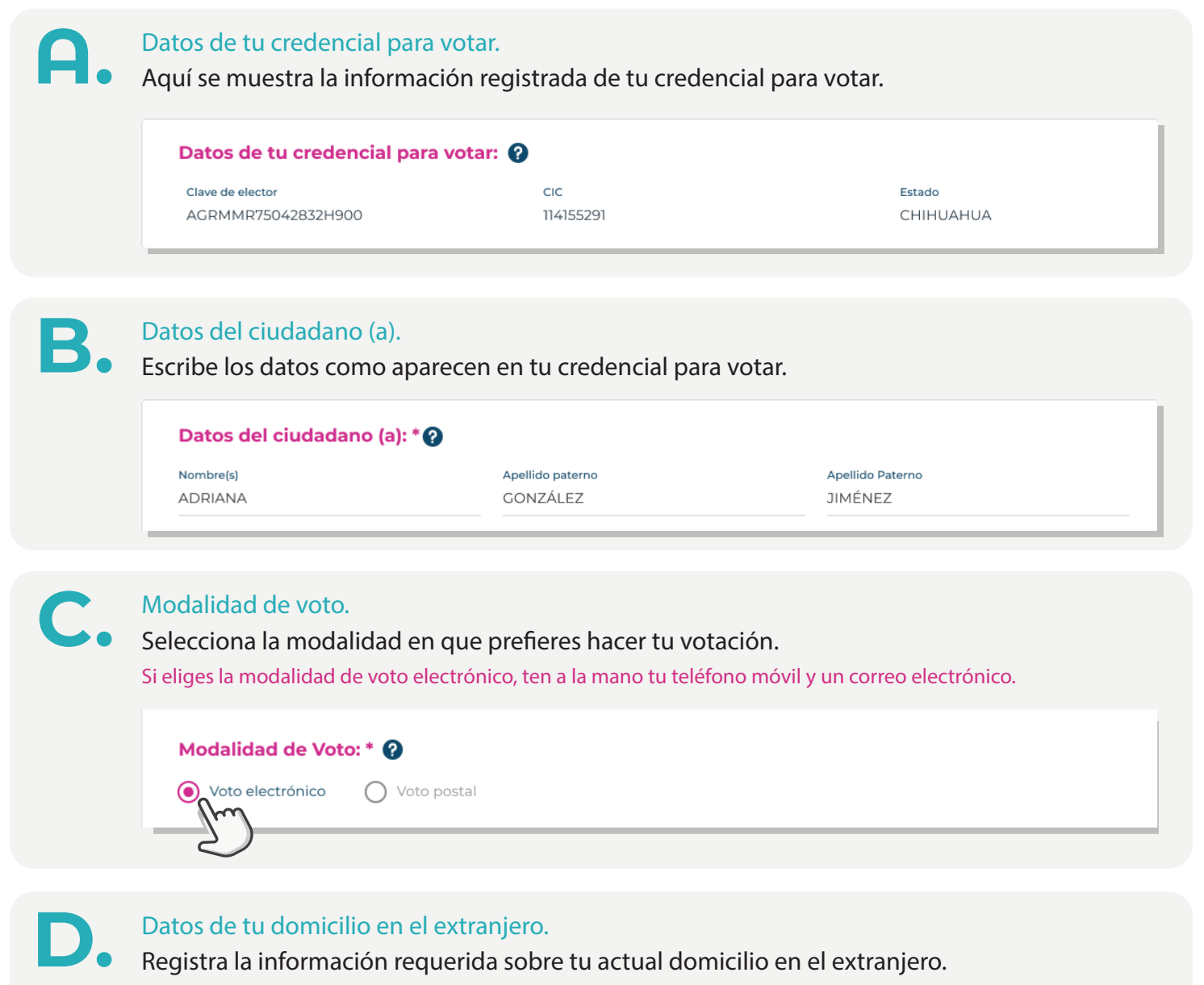

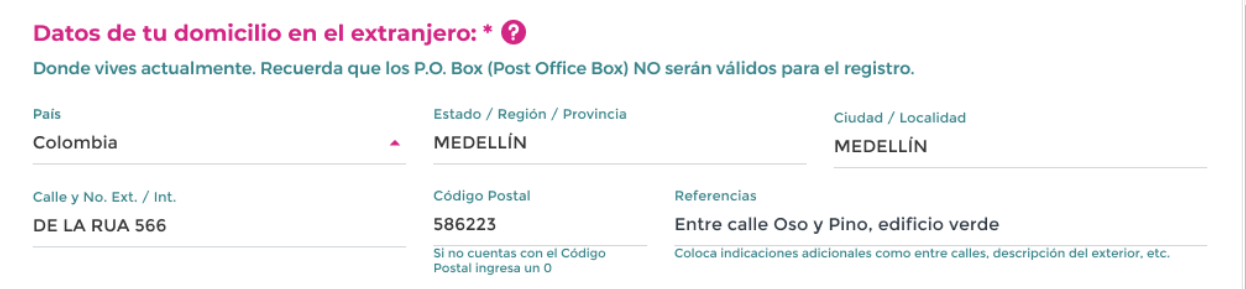

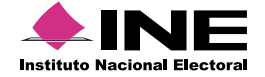

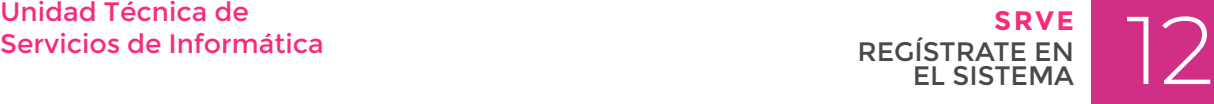

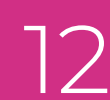

#### Sólo si tu credencial fue expedida en el extranjero realiza los siguientes pasos:

Si cambiaste de domicilio selecciona la opción que corresponde y a continuación registra la información requerida sobre tu actual domicilio.

#### Datos de tu domicilio en el extranjero: \* @

¿Vives en el domicilio que está registrado en tu Credencial para Votar?

 $\bigcap$  No  $\odot$  sí

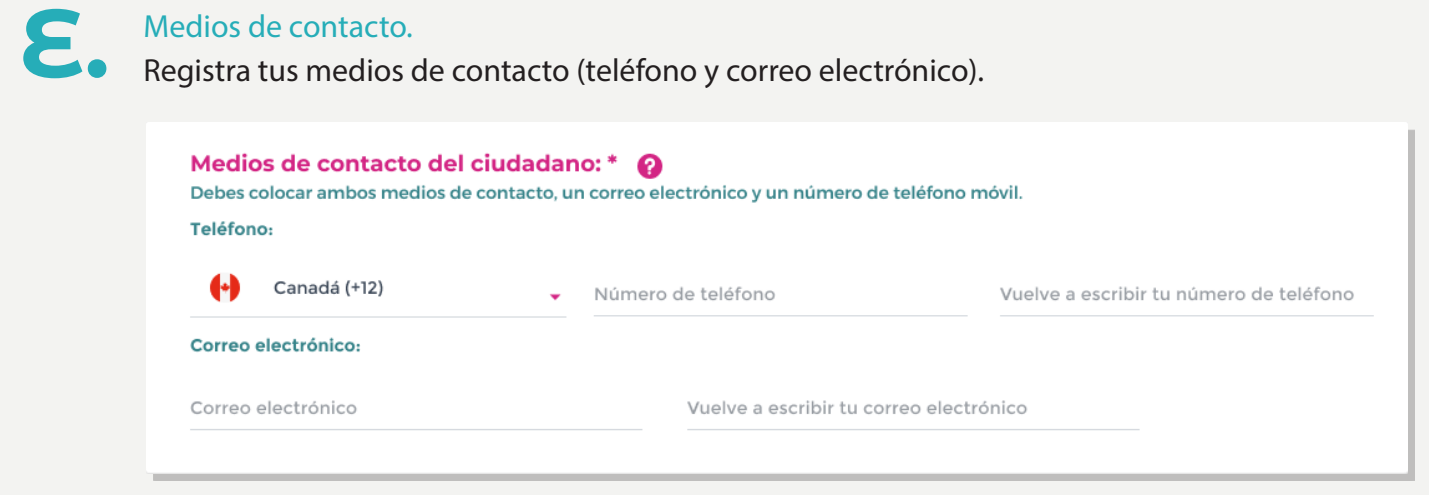

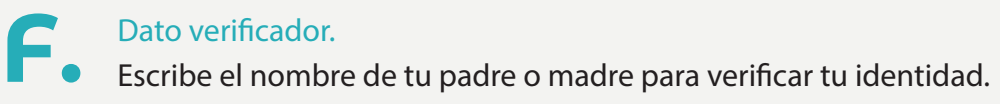

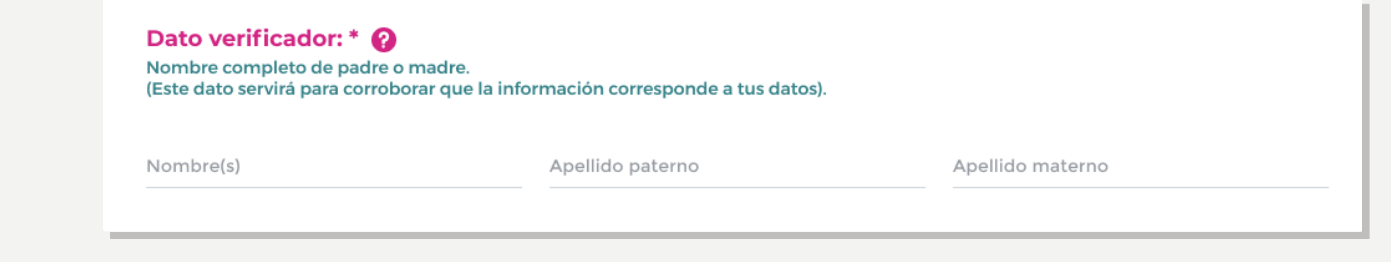

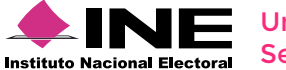

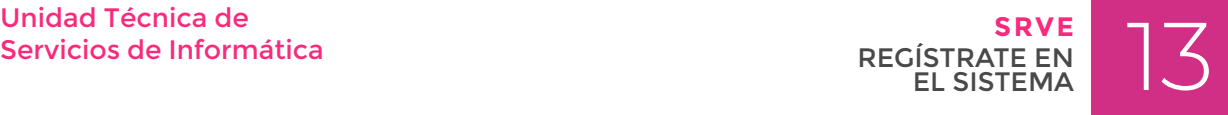

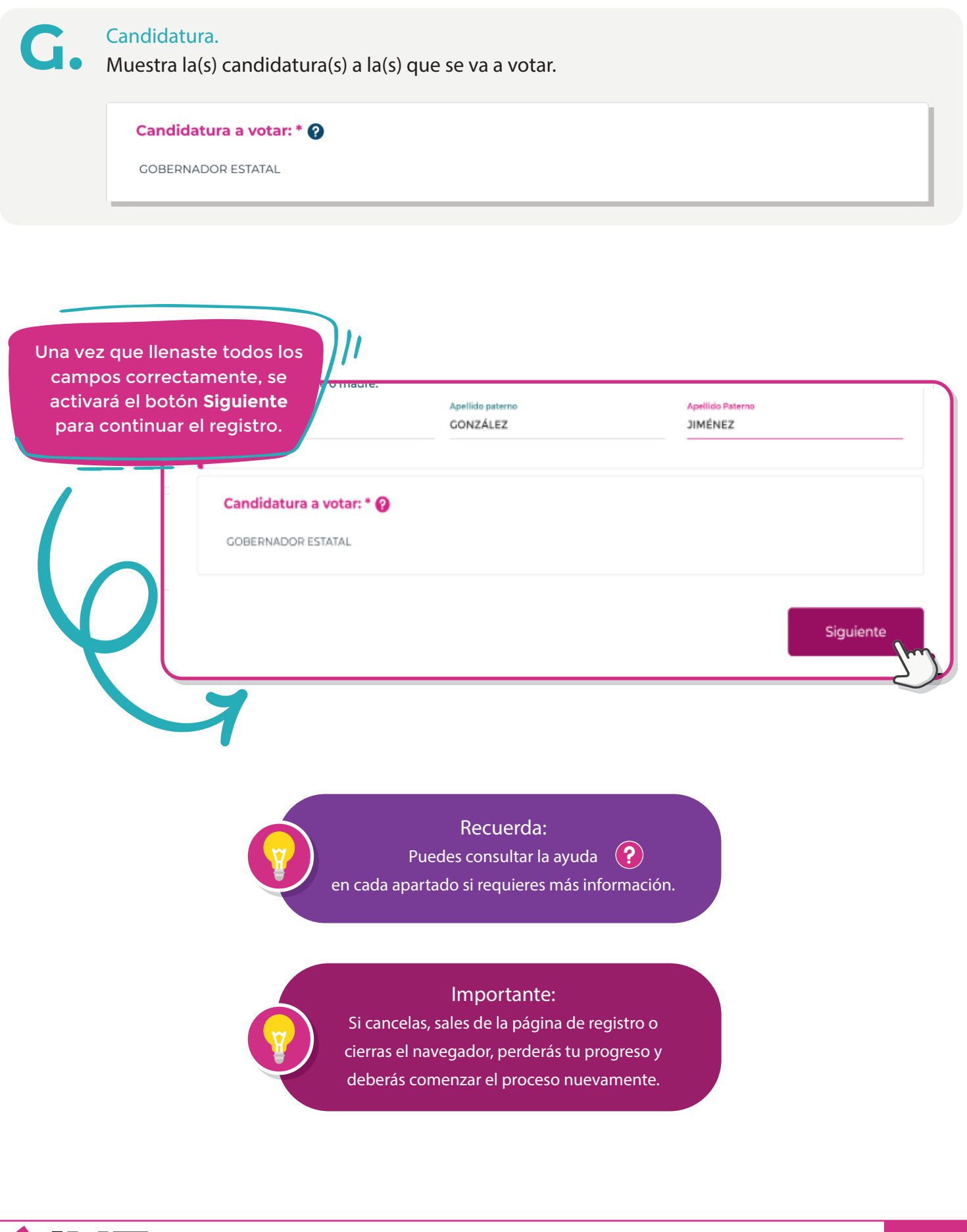

Servicios de Informática **Instituto Nacional Electoral** 

Unidad Técnica de Santica de Santica de Santica de Santica de Santica de Santica de Santica de Santica de San<br>Servicios de Informática de Santica de Santica de Santica de Santica de Santica de Santica de Santica de Santi **SRVE** REGÍSTRATE EN EL SISTEMA

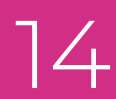

← REGRESAR

5 Revisa la información de tu solicitud

 $\overline{X}$  CANCELAR

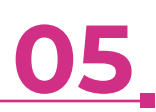

SOLICITUD DE INSCRIPCIÓN A LA LISTA NOMINAL DE ELECTORES RESIDENTES EN EL EXTRANJERO,<br>CIUDADANAS Y CIUDADANOS QUE CUENTAN CON CREDENCIAL PARA VOTAR EXPEDIDA EN TERRITORIO<br>NACIONAL Fecha: 5 DE FEBRERO DE 2020 Instrucciones:<br>Verifica que los datos que proporcionaste estén correctos. Datos de tu credencial para votar: Clave de elector<br>AGRMMR75042832H900<br>114155291 Estado<br>CHIHUAHUA

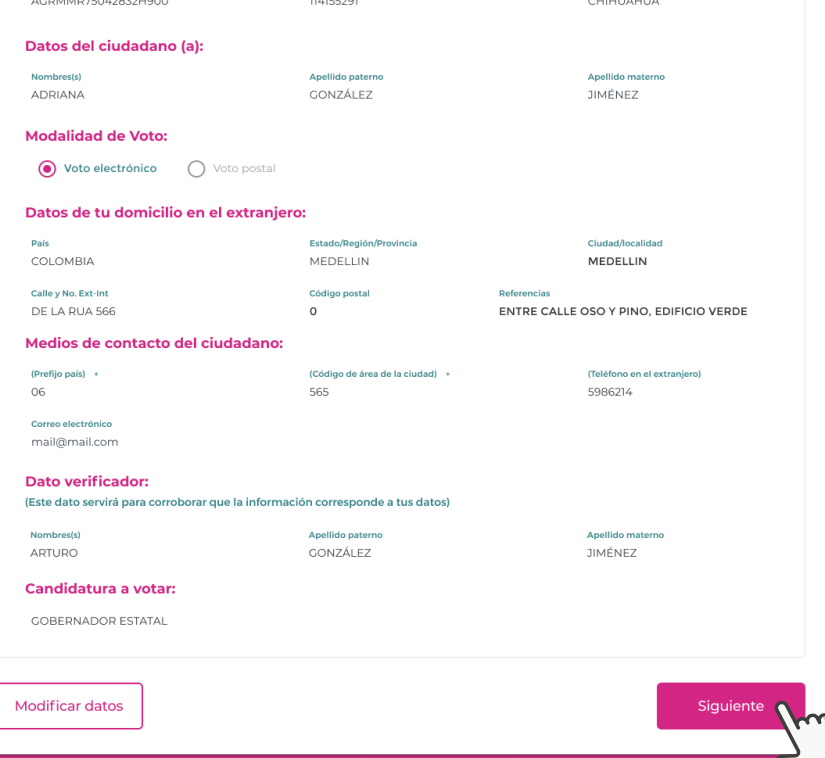

Revisa la información que ingresaste en tu solicitud. En caso de encontrar algún error, selecciona el botón Modificar datos; si la información es correcta, selecciona el botón Siguiente para continuar.

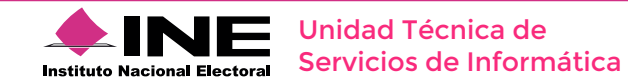

#### **Adjunta tus documentos (1).** Si tu credencial es expedida en el extranjero y **NO** cambiaste de domicilio, omite este paso.

En este paso deberás adjuntar los documentos que se mencionaron en el apartado "Prepara tus documentos" de esta guía.

Formatos permitidos \*.jpg, \*.jpeg, \*.png o \*.pdf

Sólo se permite un máximo de 30mb por todos los documentos.

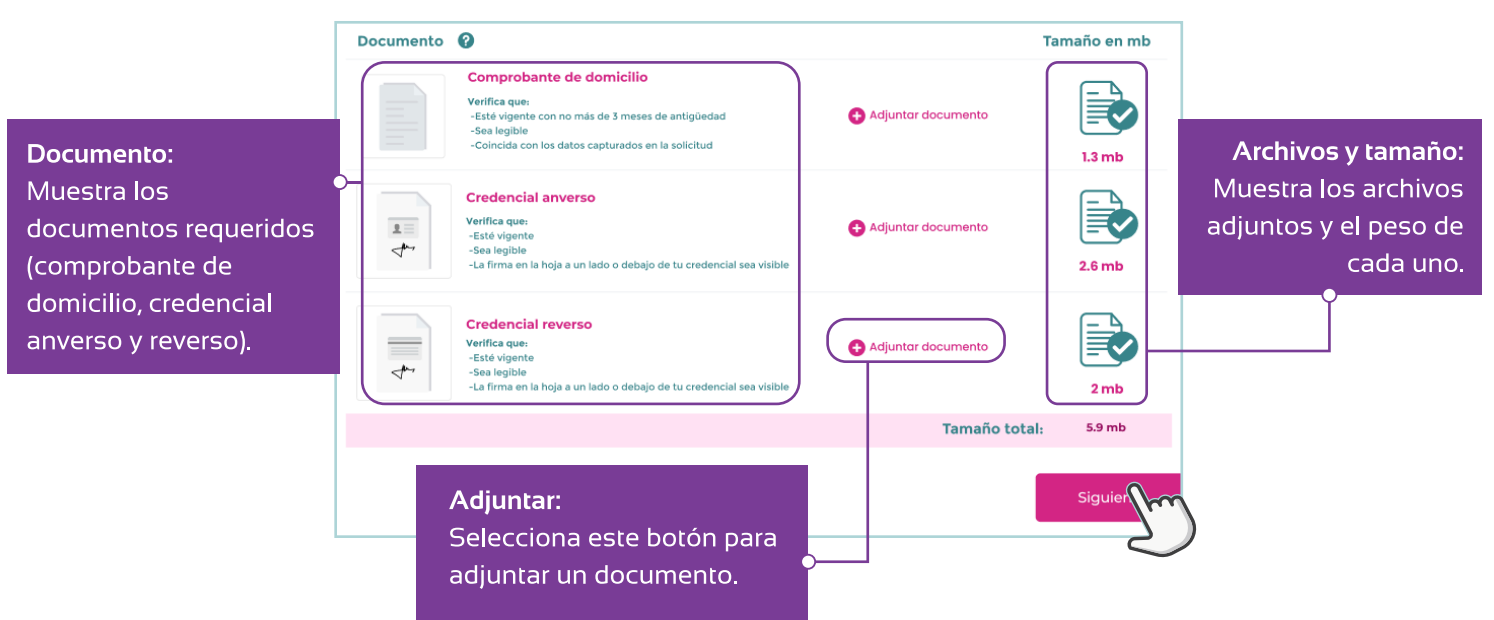

#### **Si tu credencial es expedida en México**

**Si tu credencial es expedida en el extranjero y cambiaste de domicilio**

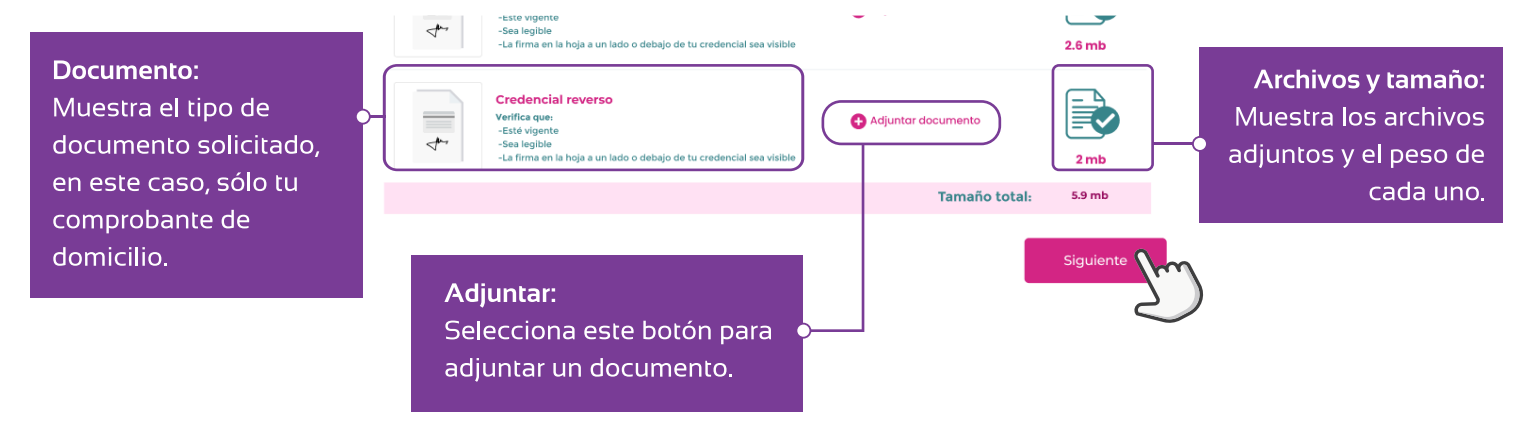

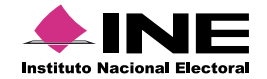

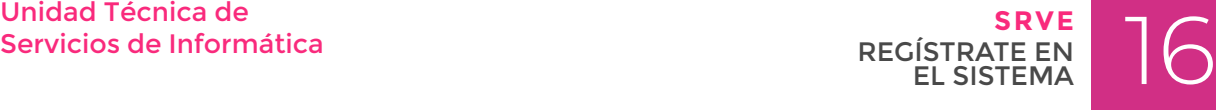

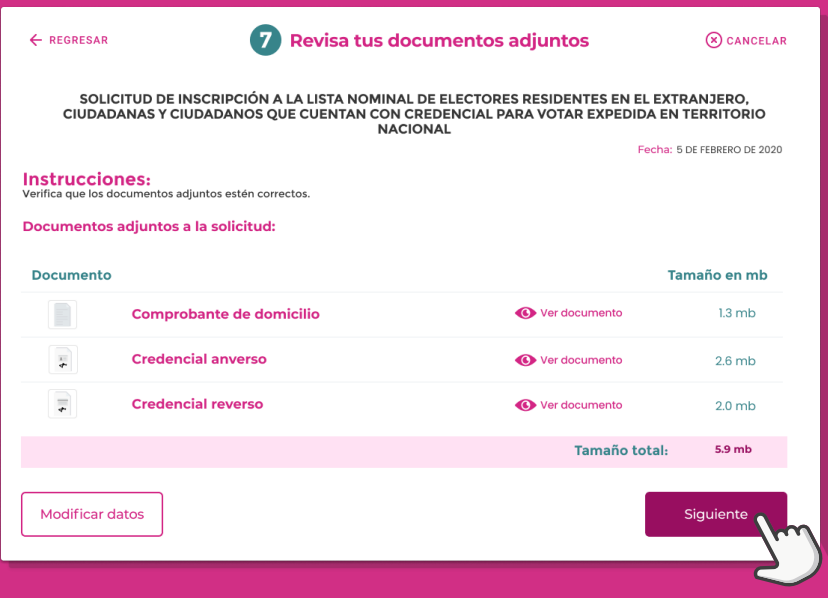

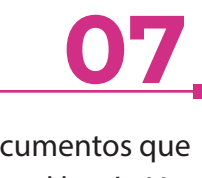

Revisa los documentos que adjuntaste; selecciona el botón Ver documento para visualizar el documento que cargaste. En caso de encontrar algún error, selecciona el botón Modificar datos; si los documentos son correctos, selecciona el botón Siguiente para continuar.

# **¡GRACIAS!**

#### **Has concluido con tu registro**

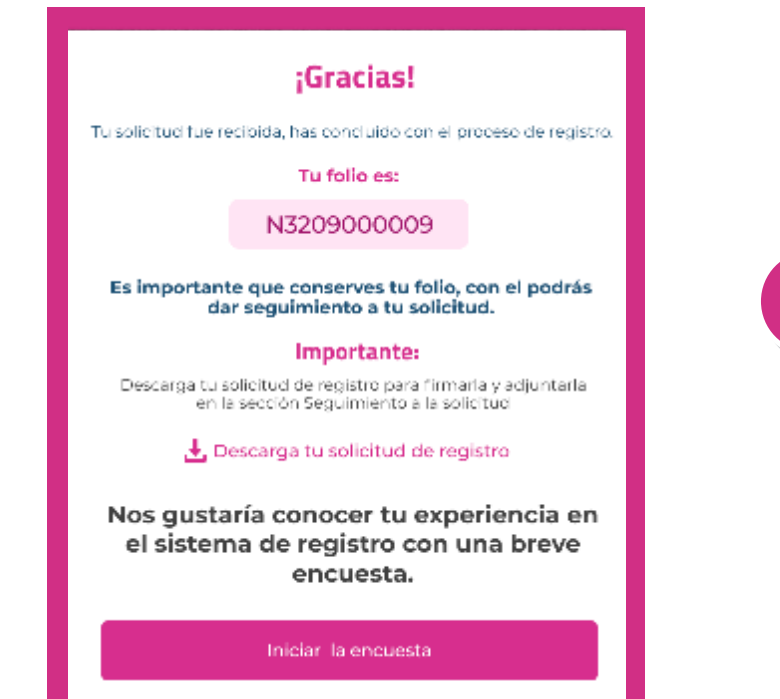

Aparecerá un mensaje de confirmación sobre la recepción y conclusión de tu registro, así como tu folio y el enlace para descargar tu solicitud de inscripción.

> Importante: Conserva tu Folio para darle seguimiento a tu solicitud.

Descarga y guarda tu solicitud de registro para consultar el seguimiento a tu solicitud posteriormente.

Selecciona el botón Iniciar la encuesta y ayúdanos a responder unas breves preguntas sobre tu experiencia al realizar tu solicitud de registro.

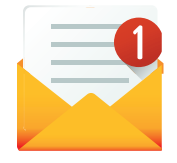

#### **Correo de confirmación**

Una vez que finalizaste el procedimiento, recibirás un correo de confirmación de tu registro.

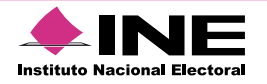

Servicios de Informática

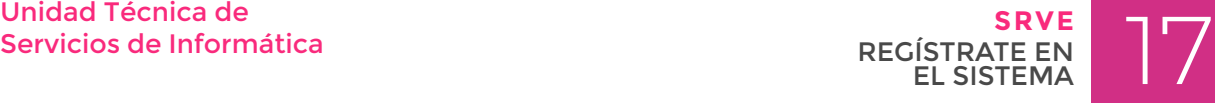

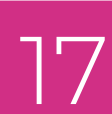

# **ENCUESTA DE SATISFACCIÓN**

#### **Nos interesa conocer tu opinión**

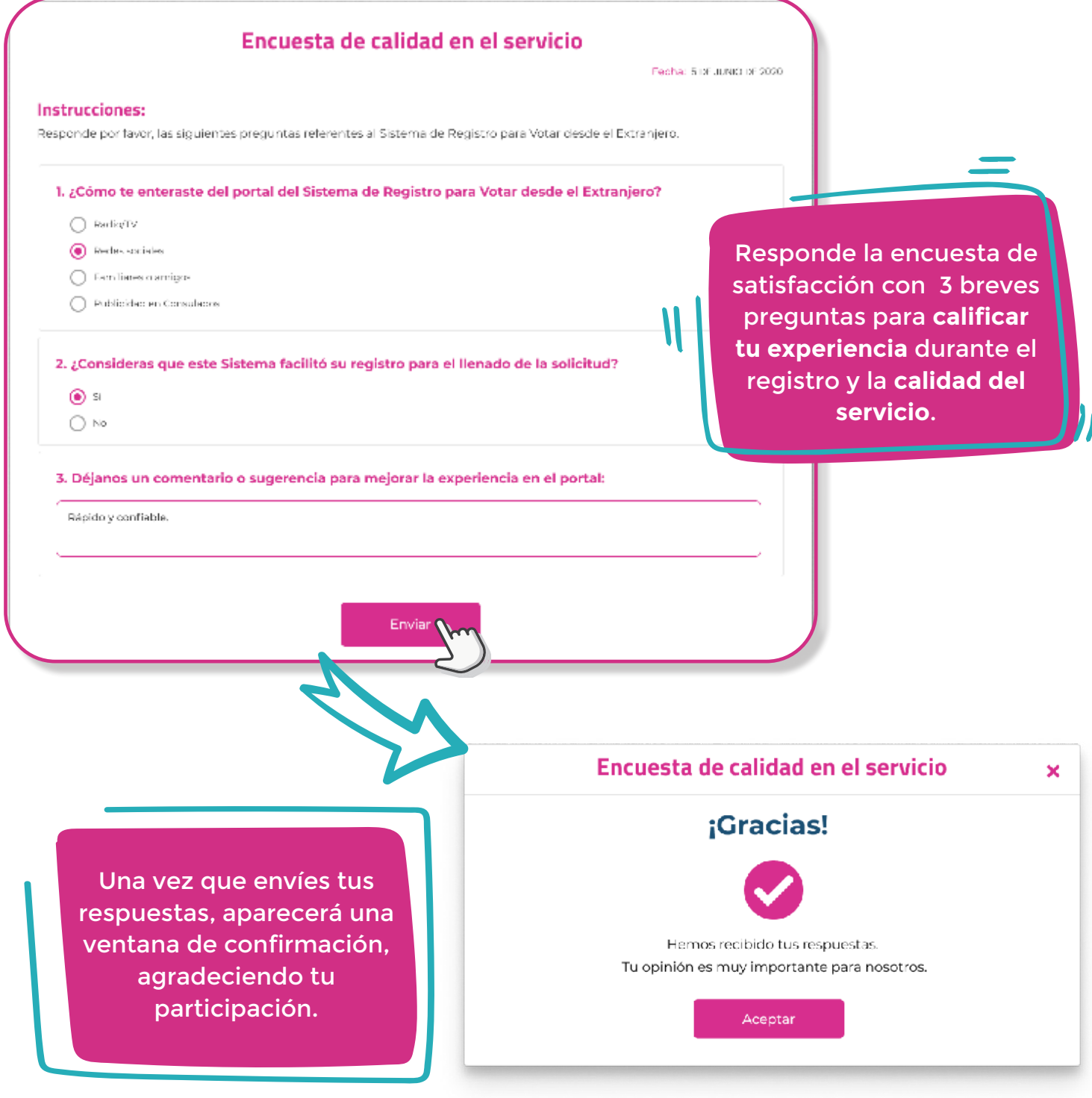

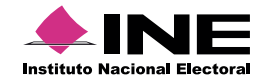

Servicios de Informática

Unidad Técnica de Santica de Santica de Santica de Santica de Santica de Santica de Santica de Santica de Santi<br>Servicios de Informática de Santica de Santica de Santica de Santica de Santica de Santica de Santica de Santi **SRVE** REGÍSTRATE EN EL SISTEMA

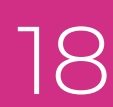

# **SEGUIMIENTO**  A TU **SOLICITUD**

# **INICIO DE SESIÓN**

#### **Ingresa con tu folio y clave de elector**

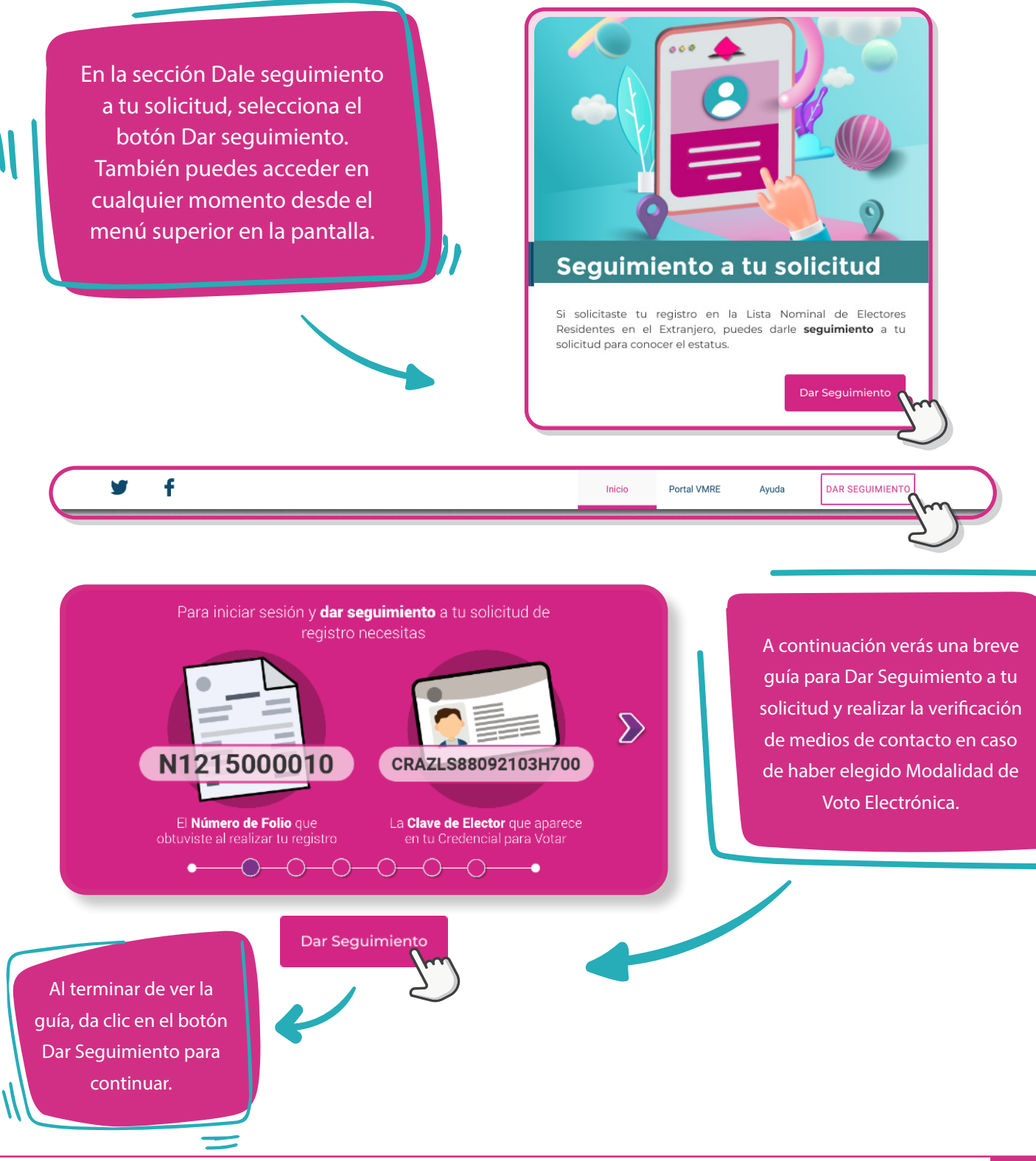

**Instituto Nacional Electoral** 

Servicios de Informática

Unidad Técnica de Estate de Santidad Técnica de Estate de Santidad de Santidad de Santidad de Santidad de Santi<br>Estate de Santidad de Santidad de Santidad de Santidad de Santidad de Santidad de Santidad de Santidad de San<br> **SRVE** SEGUIMIENTO A TU SOLICITUD

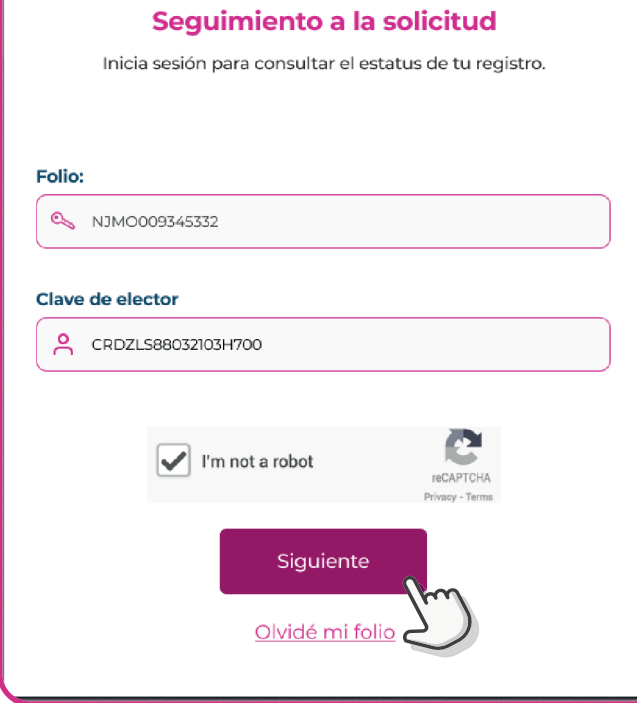

Ingresa tu Folio y Clave de elector, selecciona el botón Siguiente para iniciar sesión. Si olvidaste tu folio, selecciona Olvidé mi folio.

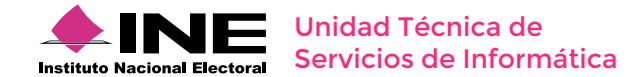

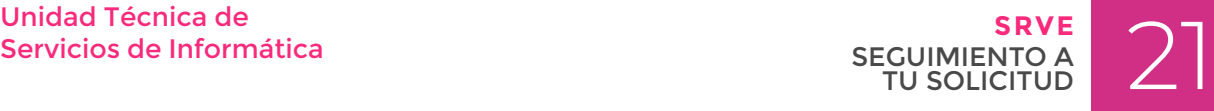

# **OLVIDÉ MI FOLIO**

#### **Recupera tu número de folio**

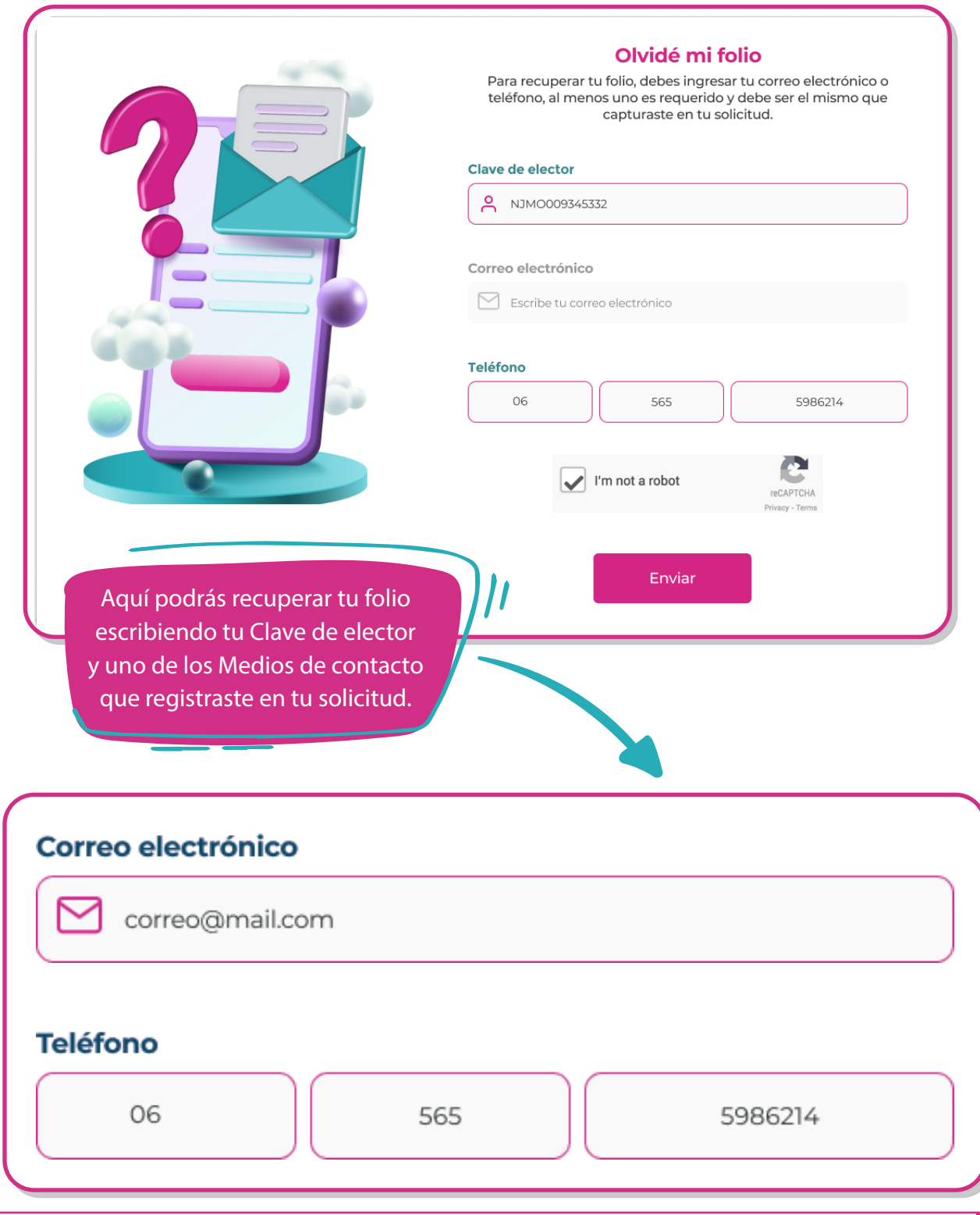

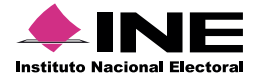

Servicios de Informática

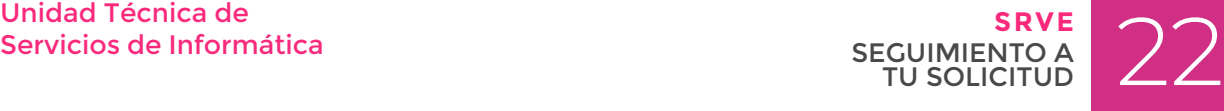

# **01**

Escribe tu Clave de elector y el Correo electrónico que registraste en tus Medios de contacto previamente, valida la casilla de autenticacion (reCAPTCHA) y a continuación, selecciona el botón Enviar.

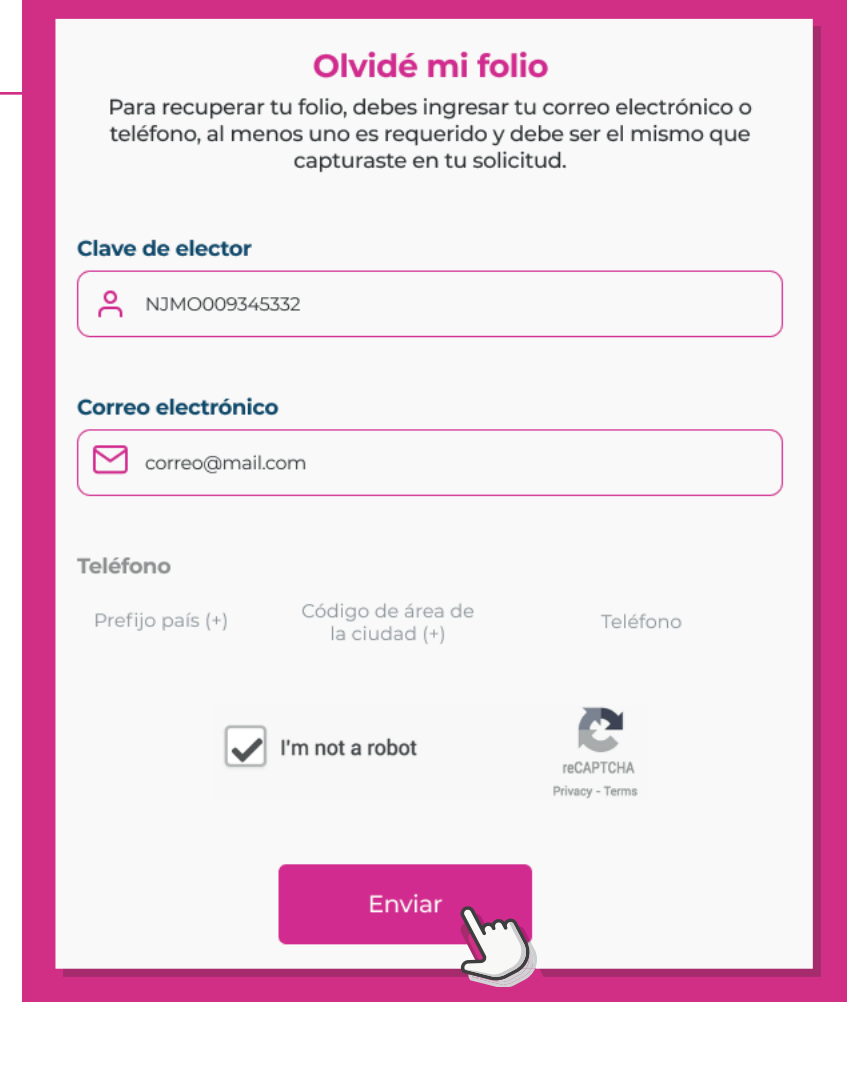

### **02**

También puedes ingresar escribiendo tu Clave de elector y el Teléfono que registraste en tus Medios de contacto previamente, valida la casilla de autenticacion (reCAPTCHA) y a continuación, selecciona el botón Enviar.

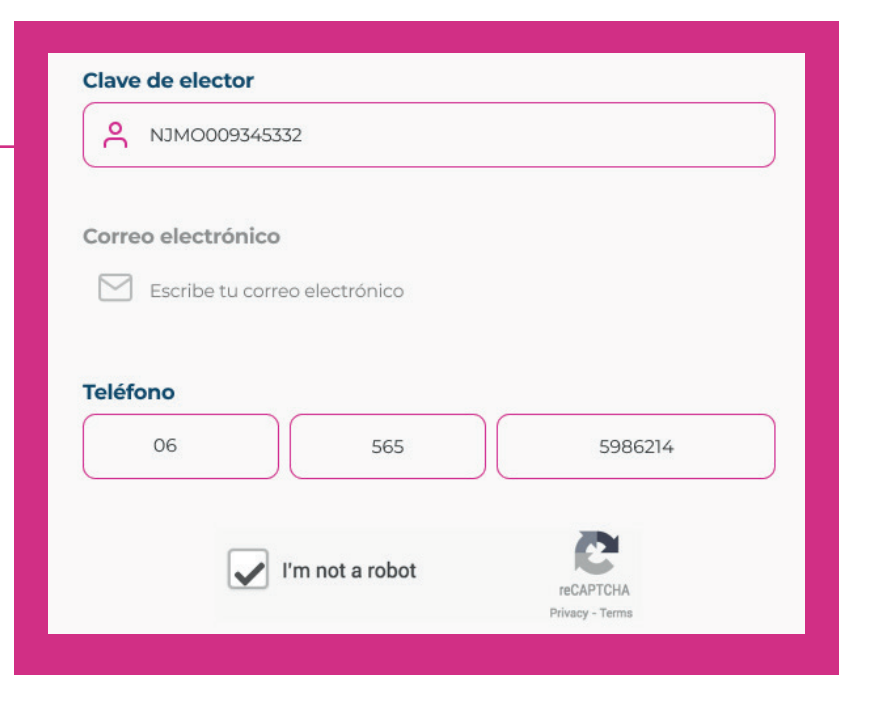

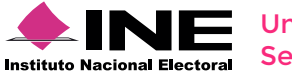

Unidad Técnica de Estate de Estate de Estate de Estate de Estate de Estate de Estate de Estate de Estate de Es<br>Secul MIENTO A DESCULATUR DE TU SOLICITUD **SRVE** SEGUIMIENTO A TU SOLICITUD

# **03**

Si tus datos son correctos, se mostrará tu número de folio en la pantalla, anótalo o guárdalo en un lugar seguro.

Selecciona el botón Dar Seguimiento para iniciar sesión y verificar el estatus de tu solicitud.

#### ¡Has recuperado tu folio!

Recibimos tu solicitud para recuperar tu número de folio y dar seguimiento a tu solicitud.

#### Tu folio es:

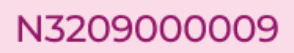

Es importante que conserves tu folio, con el podrás dar seguimiento a tu solicitud.

Dar Seguimiento

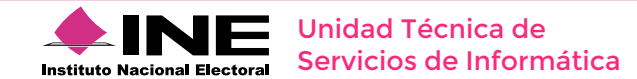

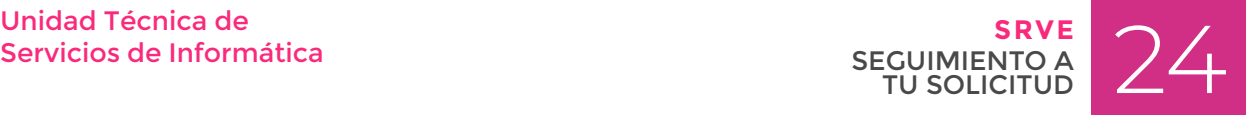

# **VERIFICA LOS MEDIOS DE CONTACTO**

#### **Verificación del número de teléfono y correo electrónico**

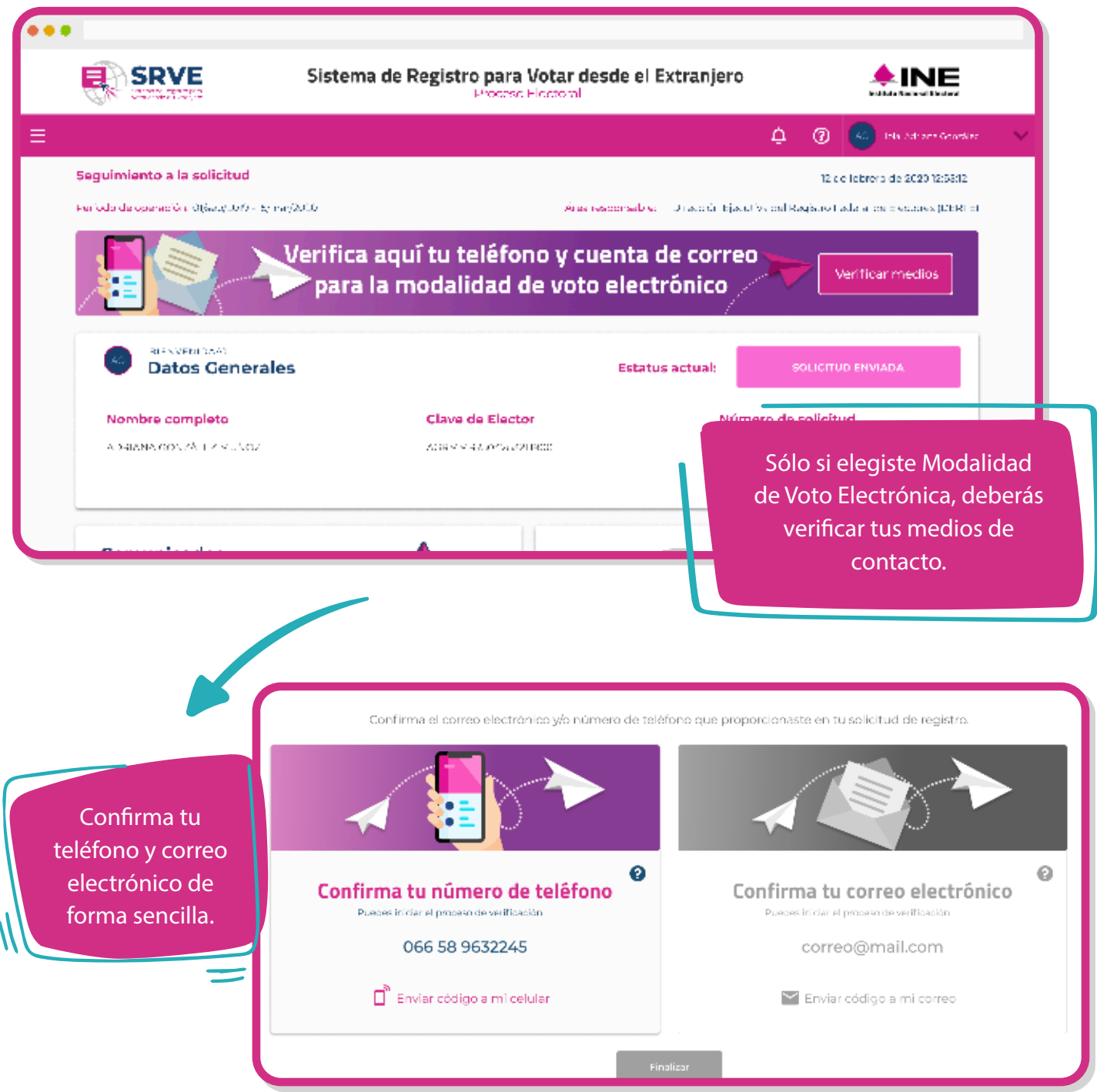

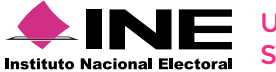

Unidad Técnica de Estate de Estate de Estate de Estate de Estate de Estate de Estate de Estate de Estate de Es<br>DE CONTACTO DE CONTACTO **SRVE** VERIFICA LOS MEDIOS DE CONTACTO

Al iniciar sesión para Dar Seguimiento a tu solicitud, da clic en el botón Veirificar medios que aparece en la imagen superior.

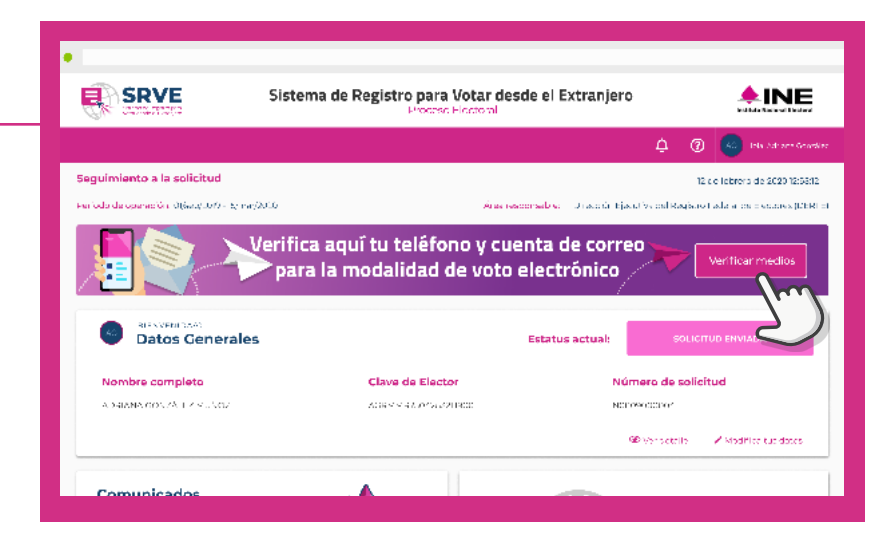

# **02**

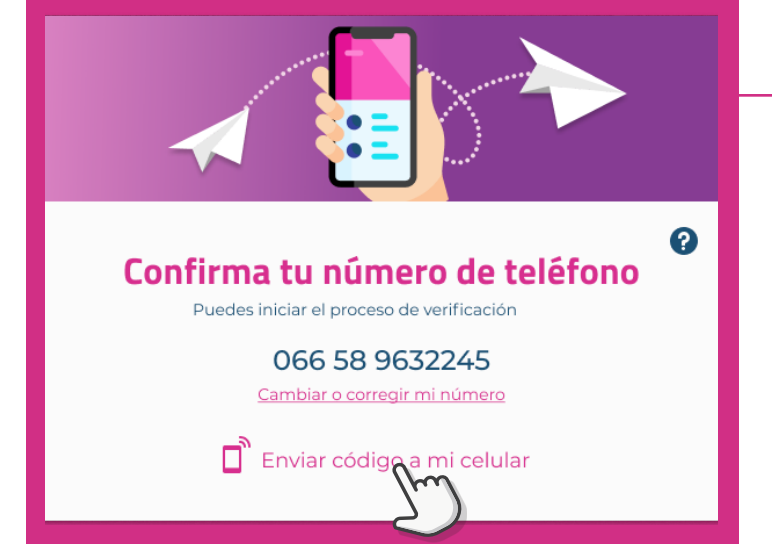

El sistema te dirigirá a la pantalla Ayúdanos a verificar tu identidad, dentro del recuadro Confirma tu número de teléfono, revisa que el número que aparece corresponda al que registraste en tu solicitud. A continuación, da clic en el botón Enviar código a mi celular.

Se enviará un mensaje SMS a tu número de teléfono con el código que necesitarás para realizar la verificación.

### **03**

Se mostrará la ventana Confirma tu número de teléfono, escribe el código que recibiste en el mensaje SMS y luego da clic en el botón Validar.

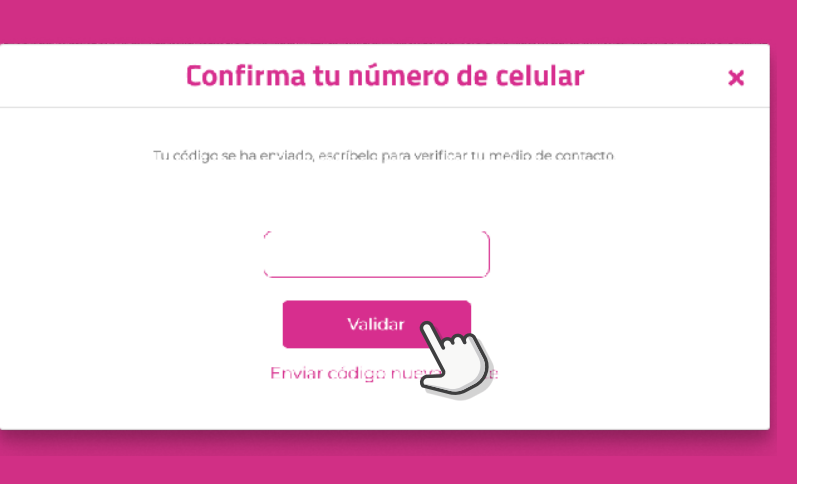

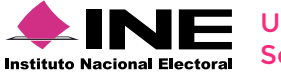

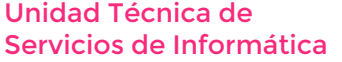

Unidad Técnica de Estate de Estate de Estate de Estate de Estate de Estate de Estate de Estate de Estate de Es<br>DE CONTACTO DE CONTACTO DE CONTACTO DE CONTACTO DE CONTACTO DE CONTACTO DE CONTACTO DE CONTACTO DE CONTACTO DE **SRVE** VERIFICA LOS MEDIOS DE CONTACTO

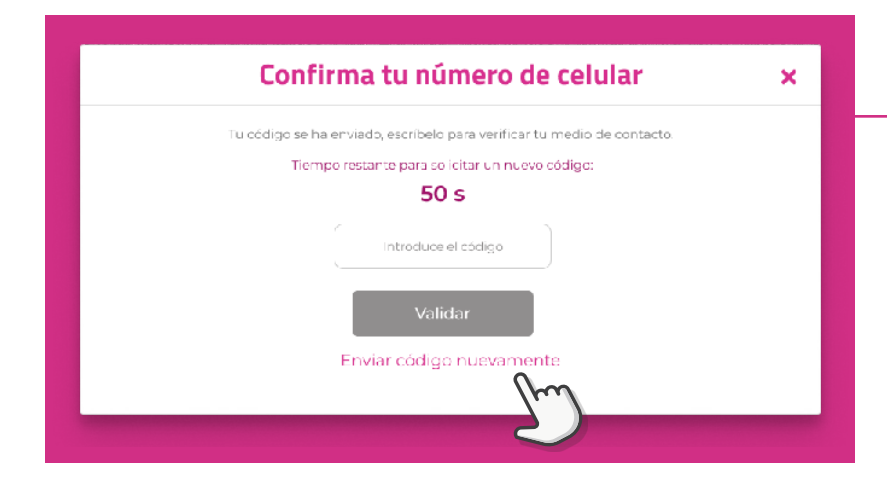

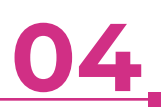

En caso de no recibir el mensaje SMS con el código, deberás esperar el tiempo que indique el contador en pantalla para volver a realizar el envío del mensaje. Da clic en el botón Enviar código nuevamente para volver a enviar el SMS con el código.

# **05**

Una vez que se validó el código, tu número de celulcar se habrá verificado con éxito y aparecerá un mensaje de confirmación.

Da clic en Aceptar para cerrar la ventana de confirmación y verificar tu correo electrónico.

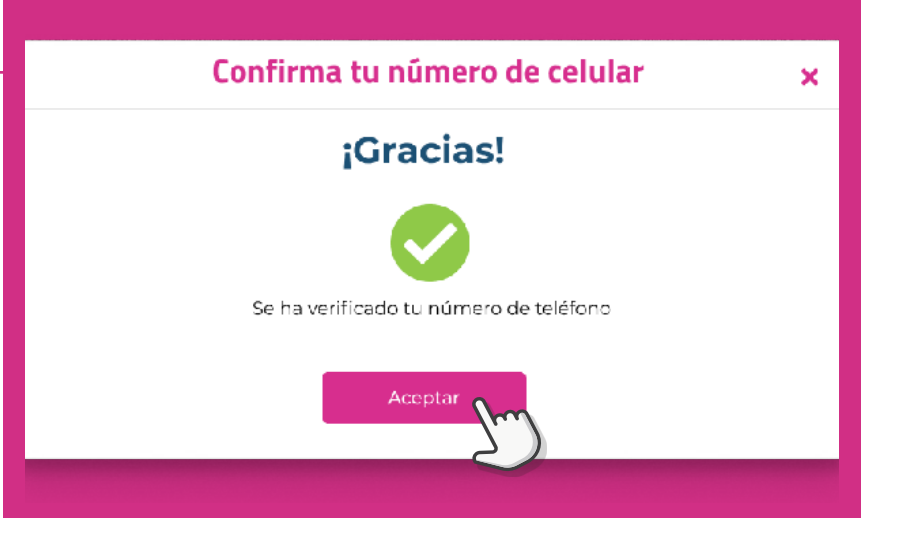

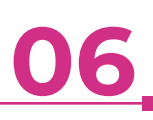

El sistema te regresará a la pantalla Ayúdanos a verificar tu identidad, dentro del recuadro Confirma tu correo electrónico, revisa que el correo que aparece corresponda al que registraste en tu solicitud. A continuación, da clic en el botón Enviar código a mi correo.

> Se enviará a tu correo electrónico, el código que necesitarás para continuar con la verificación.

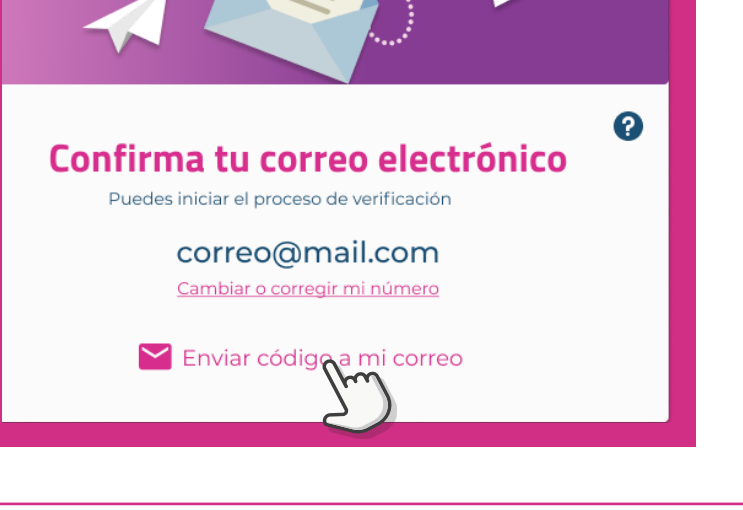

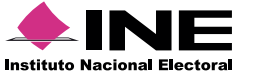

Unidad Técnica de Estate de Estate de Estate de Estate de Estate de Estate de Estate de Estate de Estate de Es<br>DE CONTACTO DE CONTACTO **SRVE** VERIFICA LOS MEDIOS DE CONTACTO

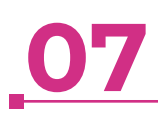

Se mostrará la ventana Confirma tu correo electrónico, escribe el código que recibiste en tu cuenta de correo y luego da clic en el botón Validar.

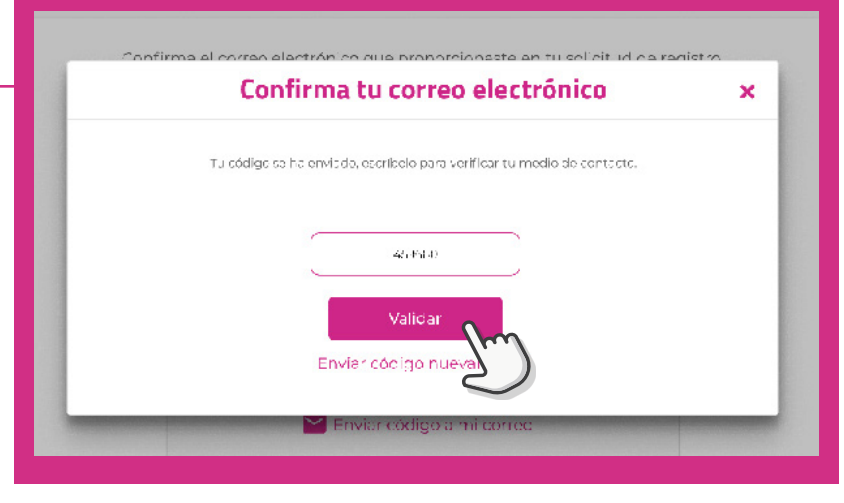

# **08**

En caso de no recibir el mensaje SMS con el código, deberás esperar el tiempo que indique el contador en pantalla para volver a realizar el envío del mensaje. Da clic en el botón Enviar código nuevamente para volver a enviar el SMS con el código.

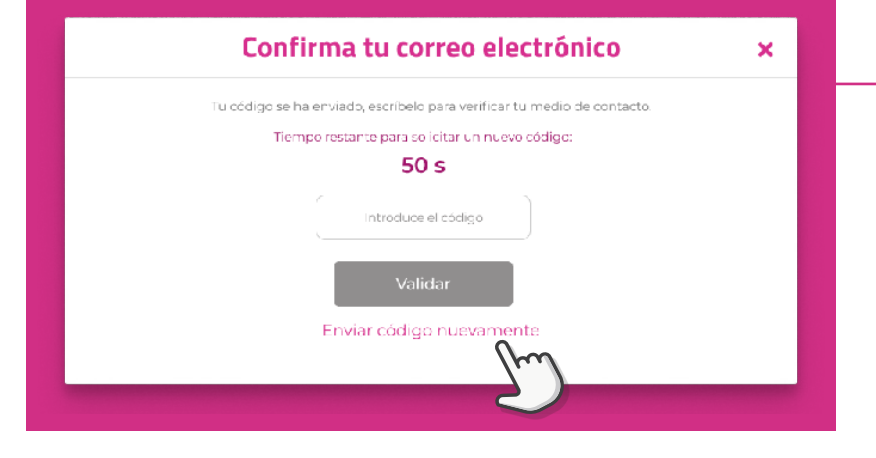

### **09**

Una vez que se validó el código, tu correo electrónico se habrá verificado con éxito y aparecerá un mensaje de confirmación.

Da clic en Aceptar para cerrar la ventana de confirmación.

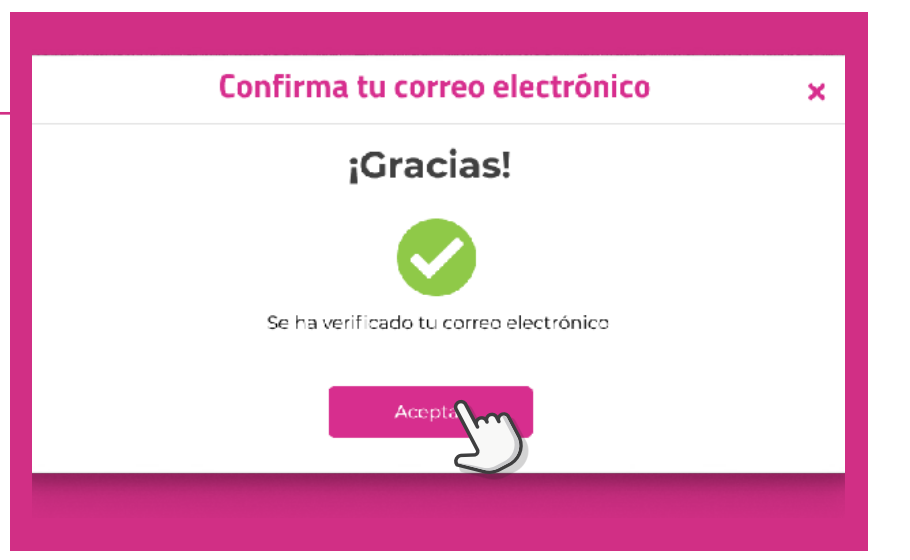

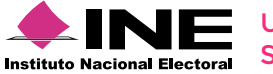

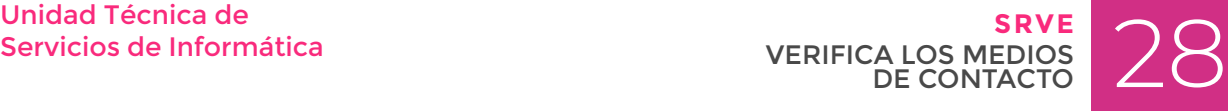

Una vez que verificaste ambos medios de contacto, da clic en el botón Finalizar para continuar con el proceso de Seguimiento.

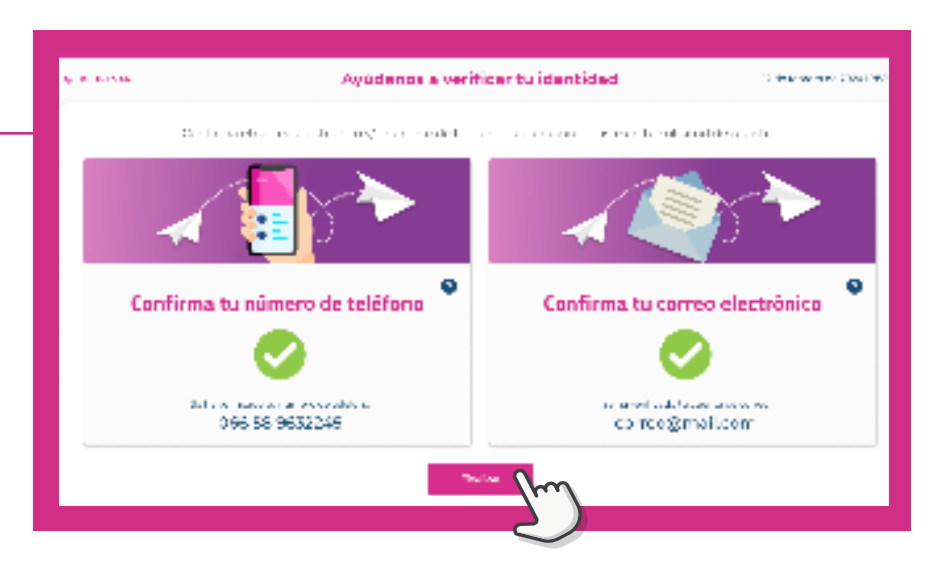

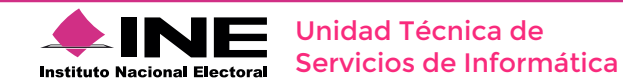

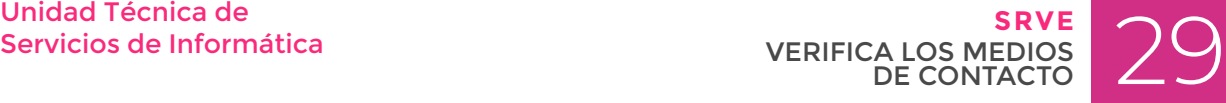

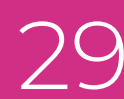

# **SEGUIMIENTO**

#### **Dale seguimiento a tu solicitud**

### **01**

#### **Reconoce el estatus de tu solicitud.**

Al entrar a tu sesión se mostrarán tus datos de registro y el estatus de tu solicitud.

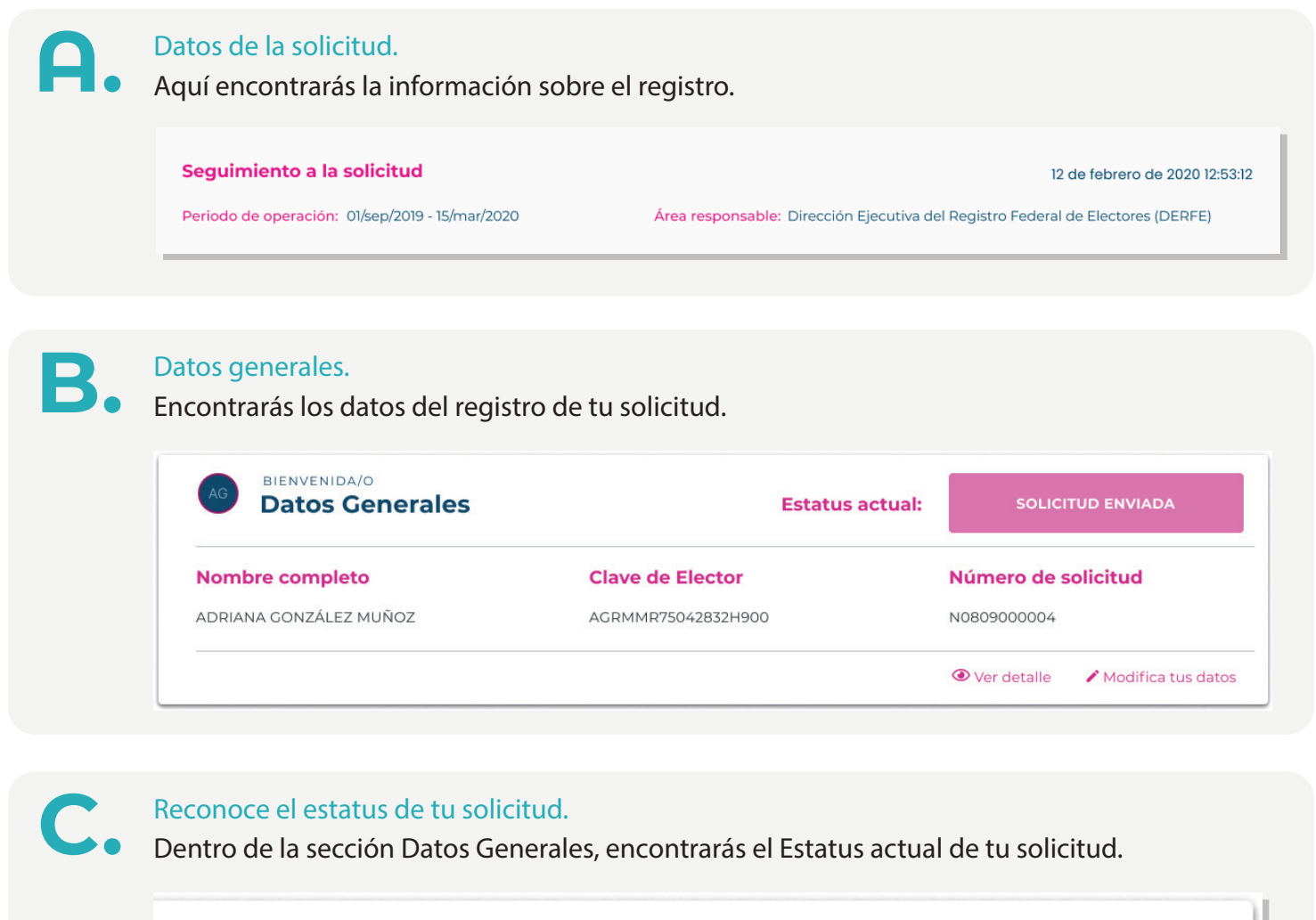

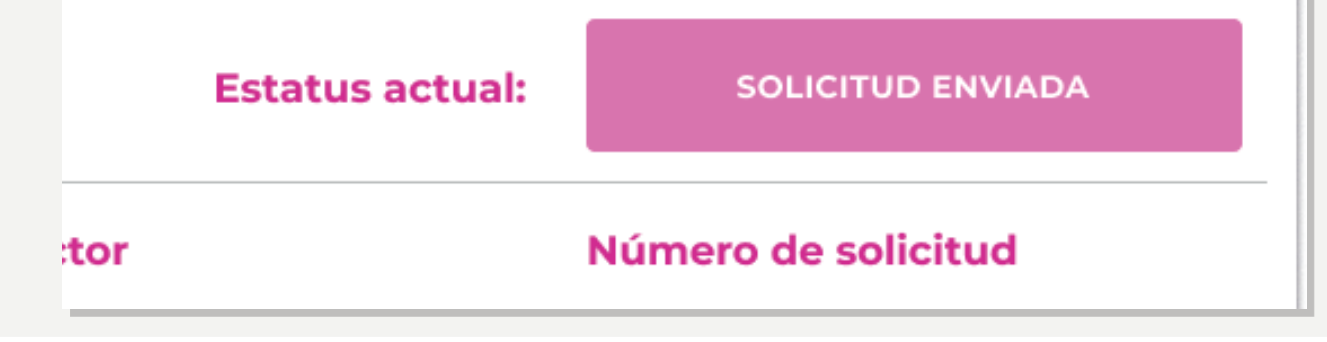

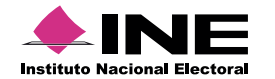

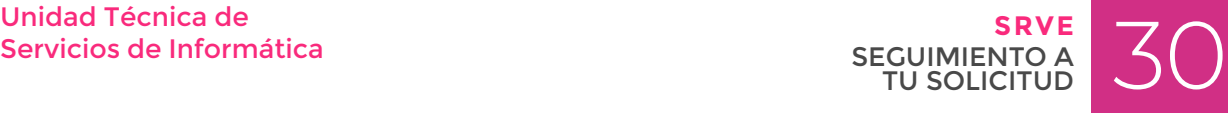

**D.** Ver detalle/Modifica tus datos.<br>Selecciona Ver detalle para visualizar tu solicitud de inscripción, así como tus documentos adjuntos en el registro; o selecciona Modifica tus datos para editar todos tus datos y documentos en caso de ser necesario.

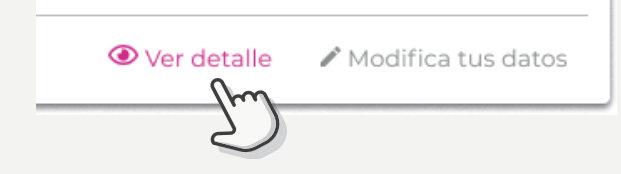

#### Recuerda:

Dar seguimiento a tu solicitud dentro del periodo establecido para atender las observaciones en caso de encontrarlas y puedas emitir tu voto en tiempo y forma.

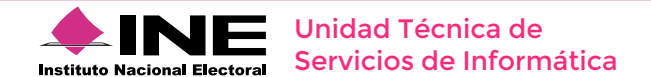

# **MODIFICA TUS DATOS**

**Modifica información en tu solicitud, realiza cambios solicitados y/o adjunta nuevamente tus documentos**

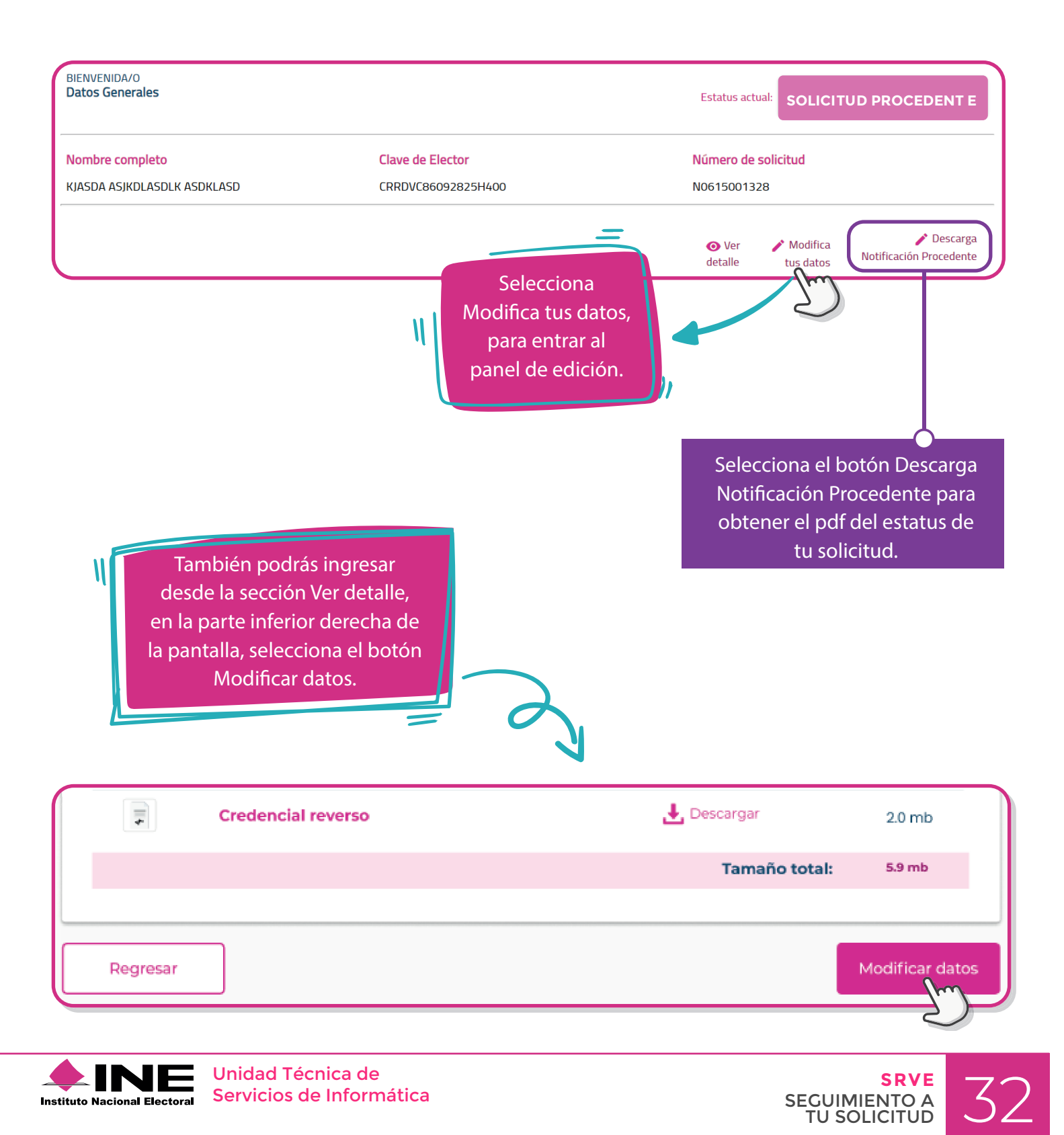

TU SOLICITUD

# **01**

#### **Identifica las secciones que puedes modificar.**

De acuerdo al estatus en que se encuentre tu solicitud, podrás tener acceso a modificar la información necesaria y/o adjuntar nuevos documentos.

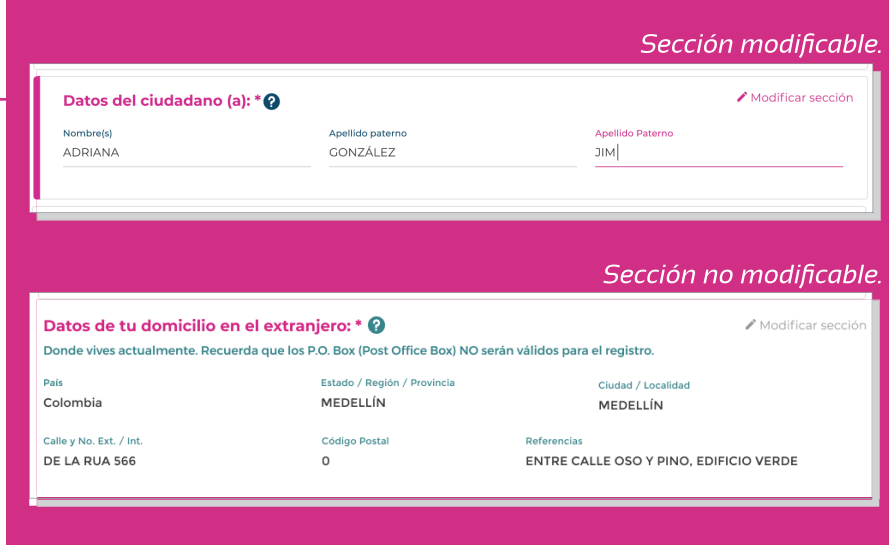

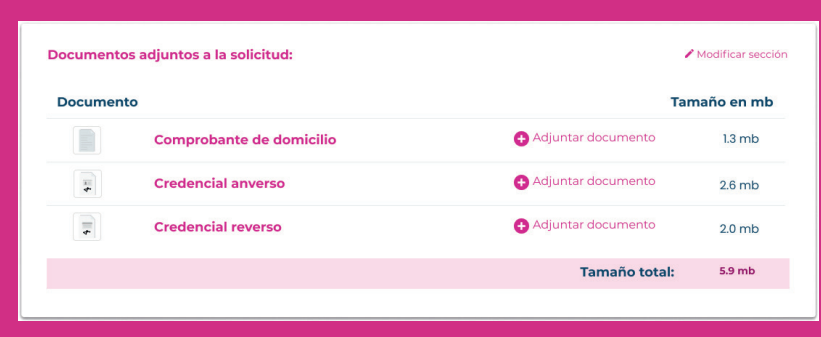

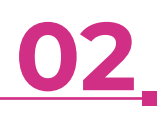

Puedes adjuntar nuevamente los documentos que sean requeridos.

#### **03** Tamaño total:  $5.9 mb$ Selecciona el botón Siguiente para continuar Regresar Siguient con el proceso y revisar los datos que modificaste.

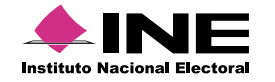

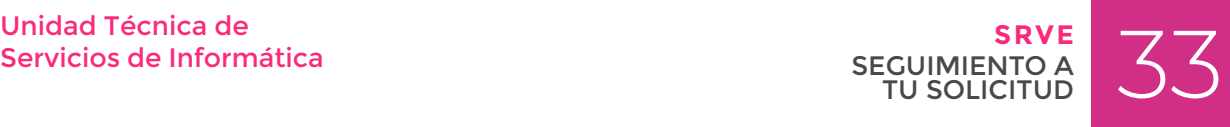

### **04**

Revisa la información que ingresaste en tu solicitud.

En caso de encontrar algún error, selecciona el botón Modificar datos; si la información es correcta, selecciona el botón Guardar cambios para continuar.

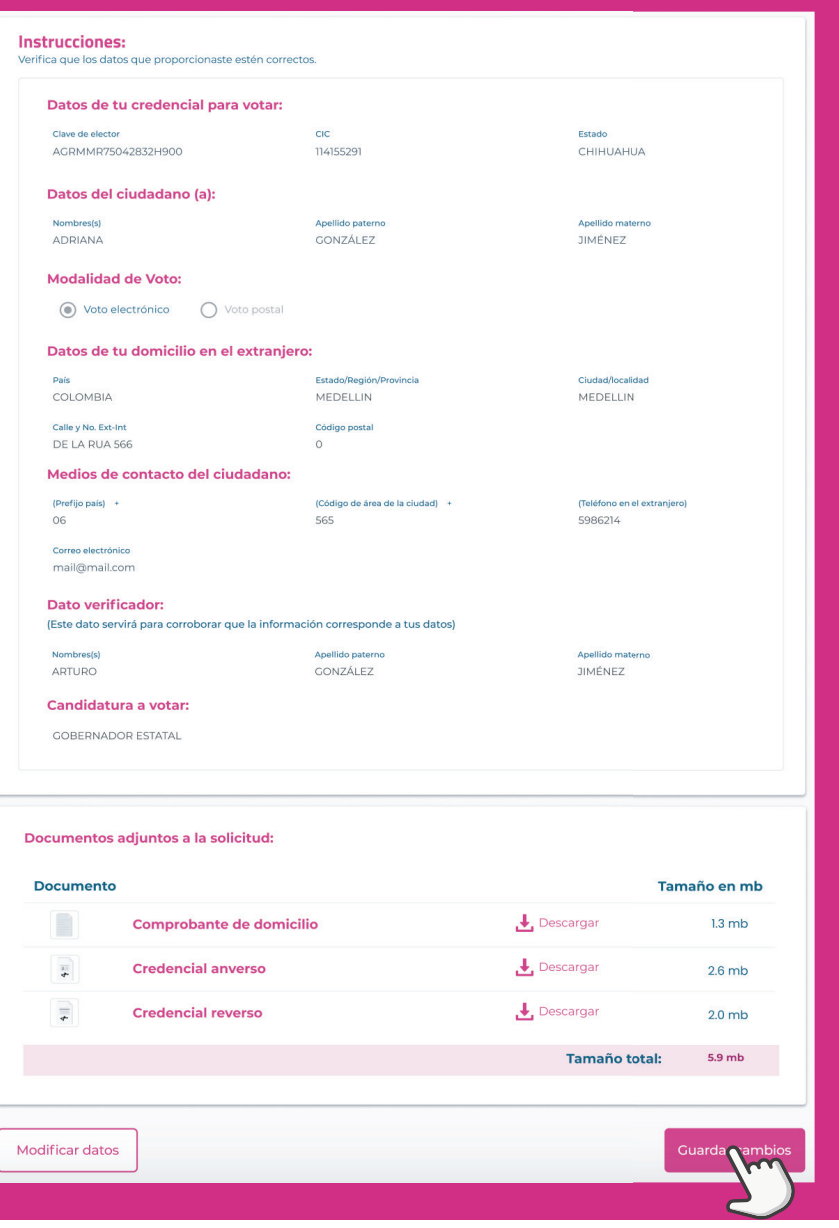

**05**

Una vez que hayas guardado los cambios, aparecerá una ventana de confirmación. Selecciona el botón Aceptar para regresar a la página de inicio.

![](_page_33_Picture_6.jpeg)

![](_page_33_Picture_7.jpeg)

![](_page_33_Picture_8.jpeg)

# **SUBSANE DE INCONSISTENCIAS**

**Corrige información o documentos necesarios para continuar con tu registro de forma exitosa**

![](_page_34_Figure_2.jpeg)

![](_page_34_Picture_3.jpeg)

Servicios de Informática

![](_page_34_Picture_5.jpeg)

# **01**

#### **Identifica la(s) sección(es) que requieran corrección.**

Podrás corregir las inconsistencias en las secciones correspondientes, ya se para cambiar algún dato o adjuntar un documento nuevamente.

![](_page_35_Picture_108.jpeg)

### **02**

En el caso de correcciones a la documentación, podrás volver a adjuntar el documento requerido que haya presentado algún error. Selecciona el botón Adjuntar documento para cambiar tu documento.

![](_page_35_Picture_6.jpeg)

![](_page_35_Picture_7.jpeg)

![](_page_35_Picture_8.jpeg)

![](_page_35_Picture_9.jpeg)

## **04**

Revisa que la información o documentos que corregiste.

En caso de encontrar algún error, selecciona el botón Regresar para modificar la información; si la información es correcta, selecciona el botón Guardar cambios para continuar.

![](_page_36_Picture_77.jpeg)

**05**

Una vez que hayas guardado los cambios, aparecerá una ventana de confirmación. Selecciona el botón Aceptar para regresar a la página de inicio.

![](_page_36_Picture_6.jpeg)

![](_page_36_Picture_7.jpeg)

![](_page_36_Picture_8.jpeg)

![](_page_37_Figure_0.jpeg)

#### RECUERDA:

Dar seguimiento a tu solicitud dentro del periodo establecido para atender las observaciones en caso de encontrarlas y puedas emitir tu voto en tiempo y forma.

![](_page_37_Picture_3.jpeg)

Servicios de Informática

![](_page_37_Picture_5.jpeg)

![](_page_38_Picture_0.jpeg)

# **PREGUNTAS FRECUENTES**

#### **Encuentra las preguntas frecuentes dentro de la sección de Ayuda**

![](_page_39_Picture_2.jpeg)

![](_page_39_Picture_3.jpeg)

![](_page_39_Picture_4.jpeg)

# **01**

#### **Identifica la(s) sección(es) de preguntas.**

Las preguntas están agrupadas por Voto desde el extranjero, Voto Electrónico y Voto Postal para facilitar la búsqueda de acuerdo a tus dudas.

Si no realicé la confirmación de la recepción de la credencial para votar (activación), ¿puedo solicitar mi registro para votar desde el extranjero? ¿Cómo me puedo registrar para votar desde el extranjero? EPuedo enviar mi solicitud de inscripción vía Postal? E : Puedo inscribirme acudiendo a la embajada o consulado? ,<br>Puedo votar desde el extranjero si mi credencial es de un estado diferente a Baja California Sur, أو Chihuahua, Colima, Guerrero, Jalisco, Michoacán, Nayarit, Quer¢aro, San Luis Potosí y Zacatecas? E ¿Puedo votar desde el extraniero y además en territorio nacional? E ¿Puedo votar si tengo doble nacionalidad? ▶ ¿Qué debo hacer si realicé mi Solicitud de Inscripción y después cambié de domicilio?

#### Voto desde el estranjero.

#### way has y hat a males and real during termine in appear that on a constant a color are had about once a to MCY and

Sia de 2007 de completa a calcidade o empresa de meior e a mais de 2008. El poder mesmo sistemados para las pr<br>El secultar de la secultar a calcidade de la profil de tipular en 1980 desde la secunda de la calcidad de la c e de la construcción de la construcción de la construcción de la construcción de la construcción de la constru<br>La construcción de la construcción de la construcción de la construcción de la construcción de la construcción hour of them.

Para al alte 2011 al 1995 e actividad que a asegura e a una alguna mangra a las Provesco Ricciones en el sigui<br>Del 1980 e d'orixen 1991 est a base a biene a actriz a silicita el transcès estuals, a para ser una sua altres fire a second of this control of the case is now we do not as any

thought that reader an externation often infoliour why concerns interestional when it are as data. t dans in them in community . To este municipal de la companyación de la final de la conservación de la companyación de la conservación<br>Este describir proporcional de la

.<br>De klass som for den som som beskere som socket opda $\mathcal{D}$ 

### **02**

Para facilitar la lectura de preguntas y respuestas, se encuentran agrupadas en un acordeón. Selecciona la pregunta deseada para desplegar la respuesta.

# **03**

Navega entre los grupos de preguntas para encontrar la más adecuada para resolver tus dudas.

![](_page_40_Picture_135.jpeg)

![](_page_40_Picture_15.jpeg)

Servicios de Informática

![](_page_40_Picture_17.jpeg)

![](_page_40_Picture_18.jpeg)